P3PC-1342-03

# fi-5530C イメージスキャナ スタートアップガイド

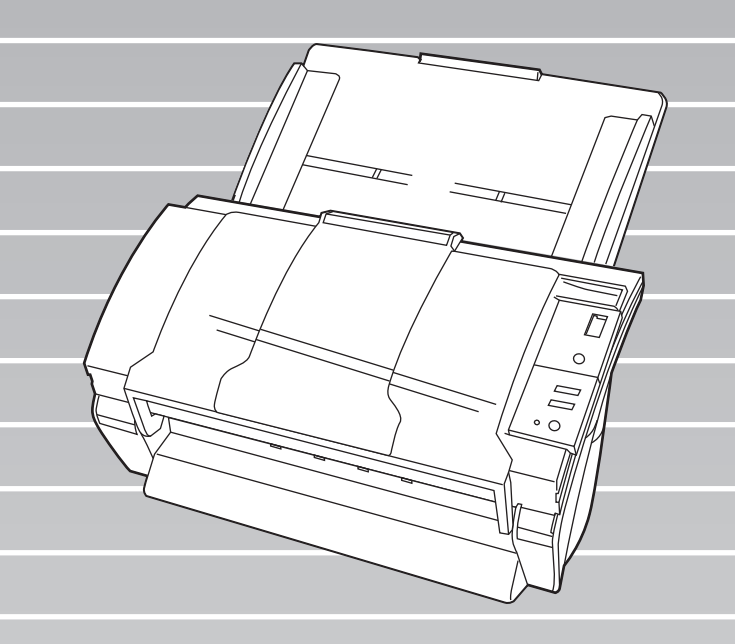

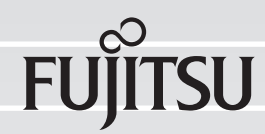

目次

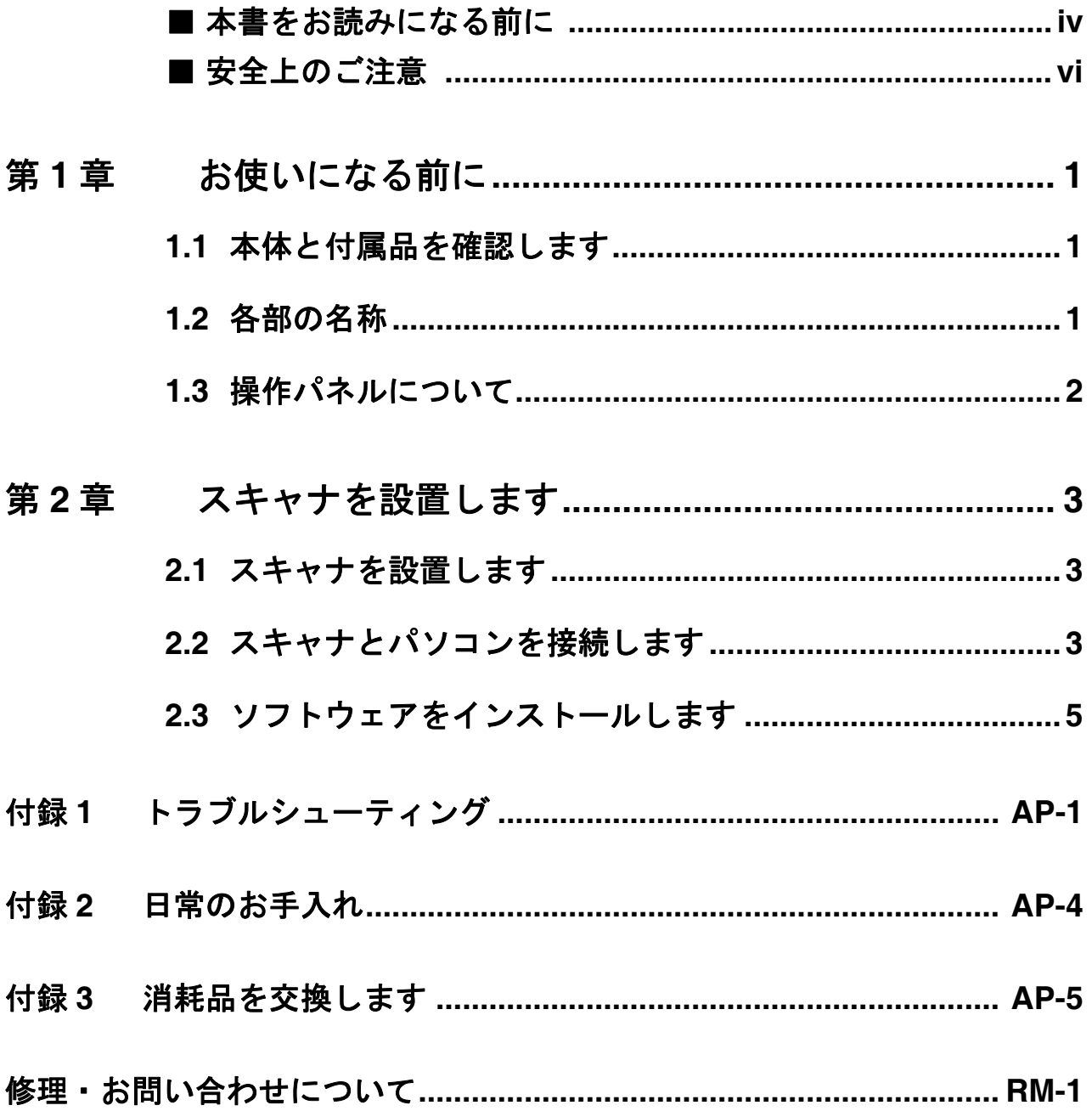

このたびは、fi-5530C 両面カラースキャナ装置をお 買い上げいただき、誠にありがとうございます。 fi-5530C は、両面でカラー原稿を読み取ることので きるスキャナ装置です。

また、セットアップディスク (CD-ROM)の中に、 オペレーターガイドが格納されています。スキャナ の取り扱いや日常のお手入れ、消耗品の交換、トラ ブルの対処方法などが書かれています。あわせてご 一読ください。

## 電波障害自主規制について

この装置は、情報処理装置等電波障害自主規制 協議会 (VCCI) 基準に基づくクラス B 情報技 術装置です。この装置は、家庭環境で使用する ことを目的としておりますが、この装置がラジ オやテレビジョン受信機に近接して使用されま すと、受信障害を引き起こすことがあります。 取扱説明書に従って正しい取り扱いをしてくだ さい。

# 電源高調波抑制について

本製品は JIS C 61000-3-2 適合品です。 JIS C 61000-3-2 適合品とは、日本工業規格「電 磁両立性-第 3-2 部:限度値-高調波電流発生 限度値(1相当たりの入力電流が 20A 以下の機 器)」に基づき、商用電力系統の高調波環境目 標レベルに適合して設計・製造した製品です。

# グリーン製品について

本製品は、当社の 厳しい環境評価基 準(リサイクル、 省エネ化、環境に やさしい素材の採 用など)をクリア した地球にやさし

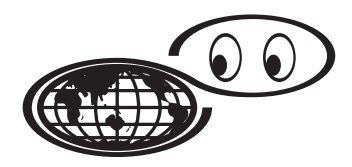

いつも地球を見守っている

い「グリーン製品」として提供しています。 詳細は富士通ホームページ「環境のコーナー」 をご参照ください。

**http://eco.fujitsu.com/**

# ハイセイフティ用途での使用について

本製品は、一般事務用、パーソナル用、家庭 用、通常の産業用等の一般的用途を想定して設 計・製造されているものであり、原子力施設に おける核反応制御、航空機自動飛行制御、航空 交通管制、大量輸送システムにおける運行制 御、生命維持のための医療用機器、兵器システ ムにおけるミサイル発射制御など、極めて高度 な安全性が要求され、仮に当該安全性が確保さ れない場合、直接生命・身体に対する重大な危 険性を伴う用途(以下「ハイセイフティ用途) という)に使用されるよう設計・製造されたも のではありません。お客様は、当該ハイセイフ ティ用途に要する安全性を確保する措置を施す ことなく、本製品を使用しないでください。お 客様がハイセイフティ用途に本製品を使用した ことにより発生する損害につきましては、お客 様または第三者からのいかなる請求または損害 賠償に対しても当社は一切その責任を負いませ  $h_n$ 

# 事業系の使用済み製品の引き取りとリ サイクルについてのお願い

- •この製品の所有権が事業主の場合には、使用 後に廃却される製品は産業廃棄物扱いとなり、 廃棄する際にはマニフェスト伝票(廃棄物管 理表)の発行が必要となります。
- •製品所有者が当社に廃棄を依頼される場合に は、当社と連携している物流会社(産業廃棄 物収集運搬許可業者)にて引取りを行います ので、その際には、「PFU ライフビジネス株式 会社 首都圏リサイクルセンター」(電話 0467-70-7290)へお問い合わせをお願いしま す。
- •当社では、リサイクルシステムを構築し、リ サイクルセンターで使用済製品の解体、分別 処理により、部品の再使用や材料へのリサイ クルを行っています。

# 水銀使用について

本製品のランプには水銀が使用されています。 危険防止のために下記の事項を厳守してくださ い。

- •口に入れないでください。 本製品の水銀が体内に入ると危険です。
- •気体や粉末、液体にしないでください。 本製品を焼いたり、砕いたり、科学的処理を した液体を吸引、誤飲すると危険です。
- •廃棄する場合は、関係国内法及び貴社廃棄物 処理規定に従ってください。 本製品を廃棄する場合は、一般産業廃棄物や 家庭用廃棄物とは別にしてください。

## 複製について

紙幣、貨幣、政府発行の有価証券およびパス ポート、公共団体や民間団体発行の免許証許可 証、公文書、私文書などの複製は違法であり、 処罰の対象となります。

## 紙幣等の偽造防止について

紙幣、有価証券などをスキャナを使用してプリ ンタに不正に印刷すると、その印刷物の使用如 何にかかわらず下記の法律に違反し、罰せられ ます。 刑法 第 148 条、第 149 条、第 162 条、 通貨及証券模造取締法 第1条、第2条 等

## 著作権について

書籍、絵画、版画、地図、図面および写真など の著作物は、個人的にまたは家庭内のその他、 これらに準ずる限られた範囲内で使用する用途 以外は、権利者の許可なしに複製することはで きません。

# 使用上のご注意

本製品のご使用については、マニュアルに記載 の注意事項をよくお読みいただき正しく行って ください。スキャナを用いて読み取る原稿や読 み取ったデータの保管や管理についてはお客様 の責任において行ってください。 また当社が本製品に対して行う保証は、本製品 の代金としてお客様が支払った金額を超えるこ とはありません。あらかじめご了承ください。 本製品にて提供される添付ソフトウェア、およ び本製品用として当社から提供されるアップ デート用添付ソフトウェアについては、本製品 と共に使用する以外の使用方法、および改変や 分解について一切許可していません。

# 本製品の海外への持ち出しについて

本製品(ソフトウェアを含む)は、日本国内専 用ですので、日本国内でご使用ください。海外 における使用に関しては、当社は一切その責任 を負いません。

# メンテナンスについて

当製品の修理はお客様自身で行わないでくださ い。 製品をお求めになった販売店、あるいは PFU イメージング [サービス&サポートセン](#page-30-0) ター(RM-2 [ページ\)](#page-30-0)に連絡してください。

## 商標および登録商標について

Microsoft、Windows および WindowsNT は、米 国 Microsoft Corporation の米国およびその他の 国における登録商標です。 ISIS および QuickScan は、EMC Corporation の 米国における登録商標および商標です。 Adobe、Adobe ロゴ、Acrobat、および Acrobat ロゴは、Adobe Systems Incorporated(アドビシ ステムズ社)の商標です。 その他、本書中の商品名や製品名は、各社の登 録商標または商標です。

## 商標の表記について

本書では、次の用語について省略して記述して います。

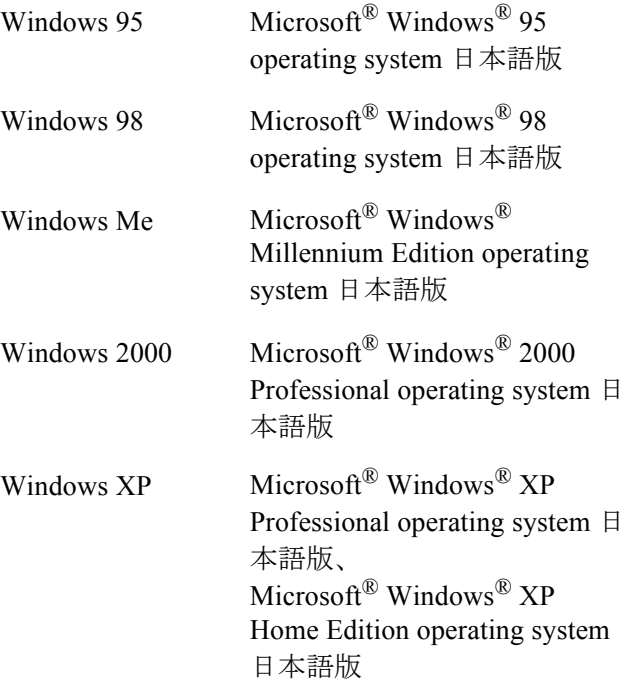

Windows NT 4.0 Microsoft<sup>®</sup> Windows NT<sup>®</sup> Server operating system Version4.0 日本語版、 Microsoft<sup>®</sup> Windows NT<sup>®</sup> Workstation operating system Version4.0 日本語版

上記すべてのオペレーティングシステムを区別 しないで使用する場合は、Windows® と表記し ています

Adobe Acrobat Adobe<sup>®</sup> Acrobat<sup>®</sup>

本書では、本製品に添付されている Adobe Acrobat の使用を前提にして説明しております。 特に指定がない場合は、本製品に添付されてい る Adobe Acrobat のことを指します。 また、本製品に添付されている Adobe Acrobat は、今後予告なくバージョンを変更する可能性 があります。あらかじめご了承ください。 本書の説明が実際の画面と異なる場合は、 「Acrobat のヘルプ」を参照してください。

# 免責事項

#### 読み取り画像の原稿再現性について

本製品によって原稿を読み取ってつくられる読 み取り画像データがお客様の必要とする精度・ 品質を満たしていること、たとえば寸法精度、 情報量、忠実度、色調等における原稿イメージ の再現性をご確認ください。

また、読み取った原稿を破棄する際は、必ず、 読み取り画像データを点検し、欠落のないこと を確認した上でお客様の責任において行ってく ださい。

以下のような場合、読み取り画像データの一部 が欠けたり、損失する場合がありますので、マ ニュアルに従って、次の点にご注意ください。

- 1) 原稿の状態(シワ、折れ、穴あきなど) をご確認ください。
- 2)装置内部の清掃をこまめに行ってくださ い。
- 3)消耗品は定期的にお取り替えください。
- •原稿の状態によっては、読み取った画像にか すれ、ゆがみ、汚れ、欠けなどが発生して、 読み取り画像データの一部あるいは全部が欠 落する場合があります。
- •装置内部が汚れた状態で読み取りを行うと、 読み取った画像にかすれ、ゆがみ、汚れ、欠 けなどが発生して、読み取り画像データの一 部あるいは全部が欠落する場合があります。
- •読み取り設定(解像度、色数、読み取り面、 自動傾き補正、自動白紙除去など)が不適切 な場合は、以下のような不具合が発生するこ とがあります。

- 解像度不足で文字が不鮮明となる

- カラー原稿の読み取り画像が白黒となる
- 両面原稿の片面しか読み取られない
- 画像の一部が欠けたり、サイズが縮小さ れる
- 白紙ページが削除されない、または必要 ページまで削除される
- ●原稿の状態(シワ、折れ、穴あきなど)ある いは消耗品の状態により複数枚の原稿を同時 に送り (マルチフィード)、読み取りデータに ページ抜けが発生する場合があります。
- •原稿の紙質が指定外の場合、あるいは指定内 の紙質であっても原稿の状態(シワ、折れ、 穴あきなど)や装置内の紙送り機構・消耗品 の状態により原稿づまりを発生することがあ ります。この場合原稿データの一部あるいは 全部が欠落する場合があります。(原稿づまり により原稿を損傷することがあります。原稿 づまりを防止するため読み取る原稿と同質・ 同サイズの紙を用いた事前の搬送試験をお勧 めします。あるいはフラットベッドスキャナ による読み取りを行ってください。)

## 製造・販売元

株式会社 PFU 〒 212-8563 神奈川県川崎市幸区堀川町 580 番地(ソリッド スクエア東館) TEL: 044-540-4538

All Rights Reserved, Copyright © PFU LIMITED 2006

# <span id="page-5-0"></span>■ 本書をお読みになる前に

## 安全にお使いいただくために

本書には、お買い上げいただいた製品を安全に 正しく使用するための重要な事柄が記載されて います。本製品をご使用される前に、本書を熟 読してください。特に、本書に記載されている 『安全上のご注意』は、必ずお読みいただき、 内容をよく理解されたうえで本製品をお使いい ただくようにお願いします。 また、本書は、本製品の使用中にいつでもご覧 になれるように、大切に保管してください。

# 本書で使用している警告表示について

本書では、製品を安全に、かつ正しくお使いい ただき、あなたや他の人々に加えられるおそれ のある危害や存在を未然に防止するために、次 のような表示をしています。

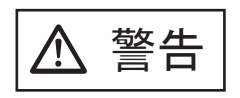

**───────** この表示を無視して誤った取<br>
きては、この扱いをすると、人が死亡、<br>
コート・トニケキタミコが出い または重傷を負う可能性が想 定される内容を示していま す。

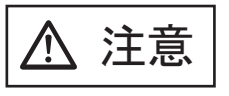

**─────** この表示を無視して誤った取<br> **注意** り扱いをすると、人が損害を 負う可能性が想定される内 容、および物的損害のみが想 定される内容を示していま す。

# 本書で使用している記号について

本書では、警告表示とは別に、説明中に以下の 記号を使用しています。

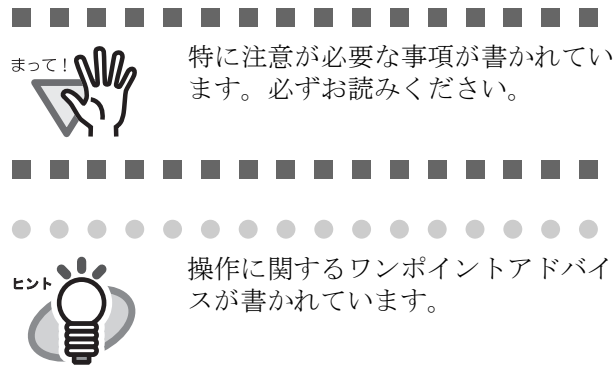

 $\bullet$ . . . . . . . . . . . . .

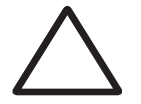

三角で示した記号は、警告、注意を 促す事項であることを告げるもので す。記号の中には、具体的な警告内 容を示す絵が描かれています。

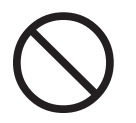

丸に斜線で示した記号は、してはい けない行為(禁止行為)であること を告げるものです。記号の中やその 脇には、具体的な指示内容を表す絵 が描かれている場合もあります。

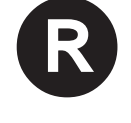

■ 黒塗りの丸に白抜きで示した記号は、<br>■ 必ず従っていただく内容であること<br>☆生げるものです。記号の中には を告げるものです。記号の中には、 具体的な指示内容を表す絵が描かれ ている場合もあります。

# 本書に記載されている画面について

画面は、改善のため予告なく変更することがあ ります。

表示された画面が、本書に記載されている画面 と異なる場合は、対象ソフトウェアの取扱説明 書を参考にして、実際の画面に従って操作して ください。

なお、本書に記載している画面は、FUJITSU TWAIN32 スキャナドライバ、FUJITSU ISIS ド ライバ、イメージキャプチャリングソフトウェ  $\mathcal{T}$  ScandAll 21、QuickScan Pro<sup>TM</sup> および

Adobe® Acrobat® のものです。

# <span id="page-7-0"></span>■ 安全上のご注意

警告

# 電源ケーブルを傷つけない

電源ケーブルを傷つけると、火災や感 電の原因になることがあります。 重いものを載せたり、引っ張ったり、 無理に曲げたり、ねじったり、加熱し たりして電源ケーブルを傷つけたり、 加工したりしないでください。 また、電源ケーブルや電源プラグが痛 んだり、コンセントの差し込み口がゆ るい場合は、使用しないでください。

# 指定された電源ケーブルや接続ケーブ ルを使用する

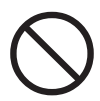

指定された電源ケーブルや接続ケーブ ル以外は使用しないでください。感電 や故障の原因となることがあります。 製品に添付された電源ケーブルを他の 製品に使用しないでください。感電や 故障の原因となることがあります。

# 表示された電源電圧以外の電圧で使用 しない。たこ足配線しない

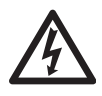

表示された電源電圧以外の電圧で使用 しないでください。火災や感電の原因 となることがあります。 また、たこ足配線をしないでください。

# 濡れた手で電源ケーブルを触らない

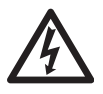

濡れた手で電源プラグを抜き差しする と、感電の原因となることがあります。

# 電源プラグのほこりは、よく拭き取る

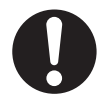

電源プラグの金属部、および金属部の 取り付け面にホコリが付着している場 合は、乾いた布でよく拭いてください。 火災や感電の原因となることがありま す。

# 油煙、湯気、湿気、ほこりの多い場所 には設置しない

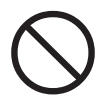

油煙、湯気、湿気、ほこりの多い場所 に設置しますと、火災や感電の原因と なることがあります。

# 異臭がしたら使用しない

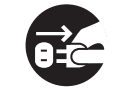

万一、機器から発熱や煙、異臭や音が するなどの異常が発生した場合は、た だちに電源プラグをコンセントから抜 いて電源を切ってください。煙が消え るのを確認して、販売店 また[は PFU](#page-30-0) イメージング [サービス&サポートセン](#page-30-0) ター(RM-2 [ページ\)](#page-30-0)に連絡してくださ い。お客様自身による修理は危険です から絶対におやめください。

# 機器を破損したら電源を切る

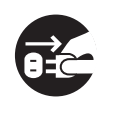

機器を落としたり、カバーなどを破損 した場合は、電源プラグをコンセント から抜いて電源を切ってください。そ の後、販売店また[は PFU イメージン](#page-30-0) グ [サービス&サポートセンター\(](#page-30-0)RM-2 [ページ\)に](#page-30-0)連絡してください。

# 内部に水や異物を入れない

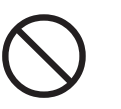

開口部(通気口など)から内部に金属 類や燃えやすいものなどの異物を差し 込んだり、落とし込んだりしないでく ださい。

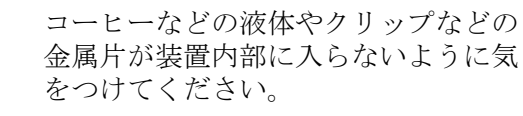

本体に水をかけたり、濡らしたりしな いでください。

**a 24** 

異物(水、金属片、液体など)が機器 の内部に入った場合は、ただちに電源 プラグをコンセントから抜いて電源を 切ってください。その後、販売店また [は PFU イメージング](#page-30-0) サービス&サ [ポートセンター\(](#page-30-0)RM-2 ページ)に連絡 してください。特にお子様のいるご家 庭ではご注意ください。

# むやみに内部を開かない

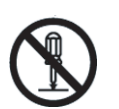

装置を分解したり、改造したりしない でください。内部に高電圧部分があり ます。

# 本装置は日本国内専用です

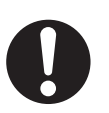

本装置は日本国内専用です。海外など で使用すると、火災や感電の原因にな る場合があります。

Л 注意

# 装置を不安定なところに置かない

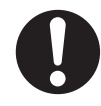

スキャナのどの部分も机から突き出さ ないように置いてください。また、装 置は底部の水平な部分を保持してくだ さい。

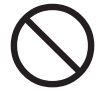

装置を不安定か場所に置かたいでくだ さい。振動の少ない、装置が傾かない ような平らな場所に置いてください。

# 電源プラグを確実に差し込む

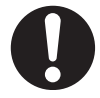

電源プラグはコンセントの奥まで確実 に差し込んでください。

# 通気口をふさがない

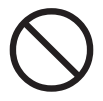

通気口をふさぎますと、装置の内部が 高温になるため、火災や故障の原因と なることがあります。通気口をふさが ないでください。

# 装置の上に重いものを載せない、上に 乗らない

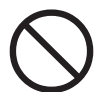

装置の上に重いものを置いたり、装置 の上で作業したりしないでください。 けがの原因となることがあります。

# 寒い部屋から急に暖かい部屋に移動さ せた場合は、すぐに使用しない。

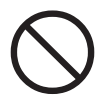

寒い部屋から急に暖かい部屋に移動 させると、機器が結露する場合があ ります。そのまま使用すると、原稿 読み取り不良となる場合があります。 暖かい部屋に1~2時間放置して、 内部が乾いてから、使用してくださ い。

# 装置を移動するときは、電源プラグを コンセントから抜く

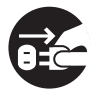

ケーブルを接続したまま装置を移動さ せますと、ケーブルが傷つき、火災や 感電、けがの原因となることがありま す。装置を移動する場合は、必ず電源 プラグをコンセントから抜いてくださ い。また、接続ケーブルなども外して ください。作業は足元に十分注意して 行ってください。

# 静電気を避ける

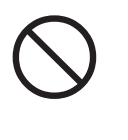

強い磁界やノイズ発生源から離して設 置してください。また、静電気を避け てください。静電気を発生させますと、 誤動作の原因になります。床材や設置 する机には静電気を発生させない材質 のものを選んでください。

# エアスプレーを使用しない

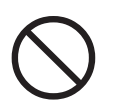

清掃などの目的でエアスプレーを使用 しないでください。スプレーから噴射 される強い空気によって、埃などが装 置内部に侵入し、故障や装置異常の原 因となる場合があります。

# 歯車やローラなどに衣服やネクタイ、 髪を巻き込まれないようにする

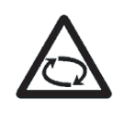

歯車やローラなどの可動部に衣服の袖 やネクタイ、髪を巻き込まれないよう にしてください。けがの原因となるこ とがあります。

# 長時間使用しないときは、電源プラグ をコンセントから抜く

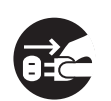

長時間機器を使用しないときは、安全 のため、必ず電源プラグをコンセント から抜いてください。

# 直射日光の当たる場所に置かない

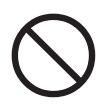

直射日光の当たる所や暖房機の近くに は置かないでください。装置内部の温 度が上がり、火災や故障の原因となる ことがあります。また、通気性、換気 性の良い場所で使用してください。

# <span id="page-9-0"></span>第 *1* 章 お使いになる前に

# <span id="page-9-1"></span>**1.1** 本体と付属品を確認し ます

スキャナを開梱したら、梱包品がすべて揃っている かどうかを添付の梱包品チェックリストで確認して ください。

万一、足りないものや不良品がありましたら、販売 店または [PFU イメージング](#page-30-0) サービス&サポート [センター\(](#page-30-0)RM-2 ページ)まで連絡してください。 なお、本体と付属品はていねいに取り扱ってくださ い。

# <span id="page-9-2"></span>**1.2** 各部の名称

スキャナの各部の名称について説明します。

■ 前面

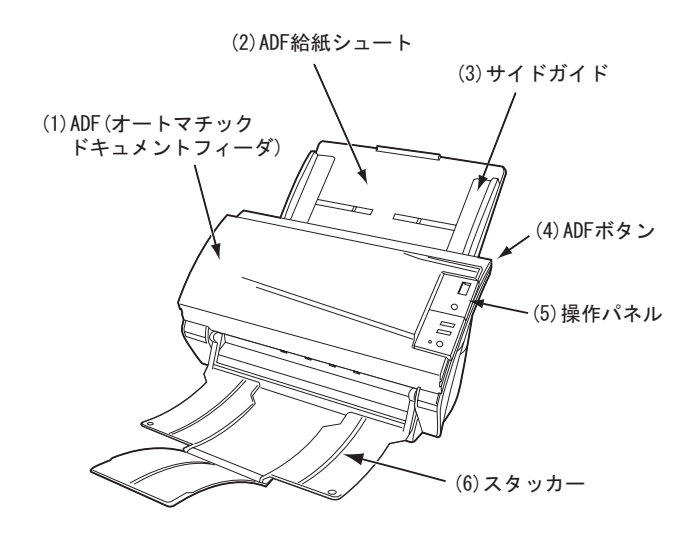

■ 背面

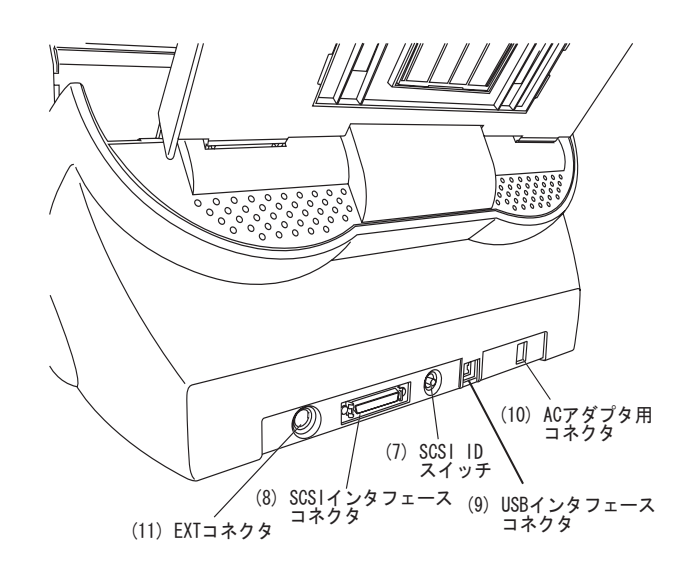

■ 取り外し可能部品

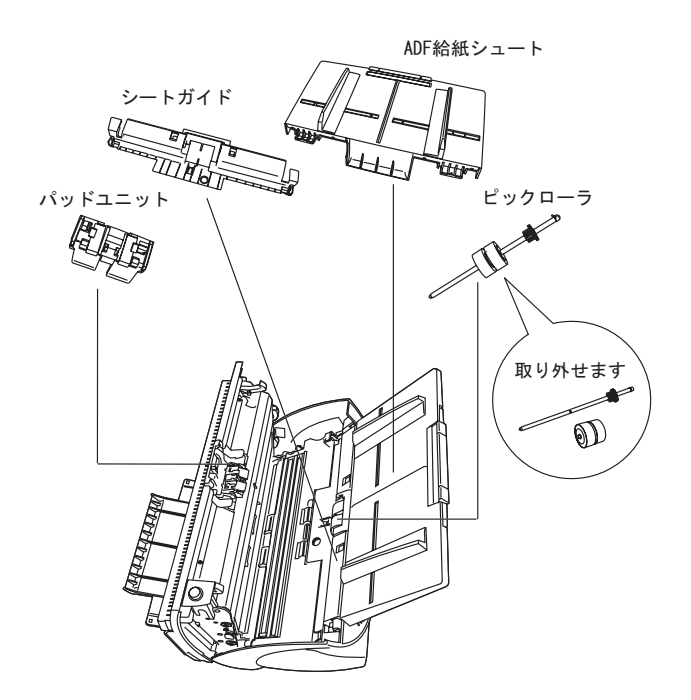

# <span id="page-10-0"></span>**1.3** 操作パネルについて

操作パネルは、スキャナの右側にあります。このパ ネルは、ファンクションナンバーディスプレイ、ボ タン、LED から構成されています。

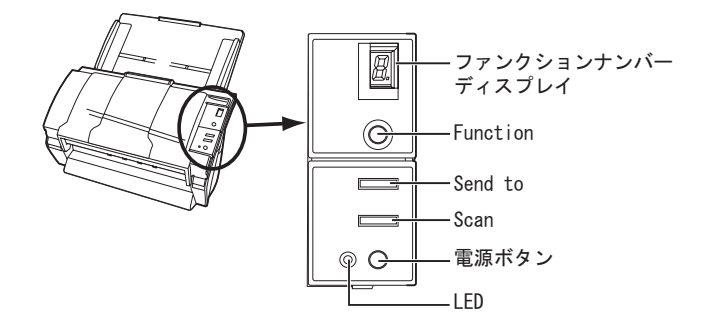

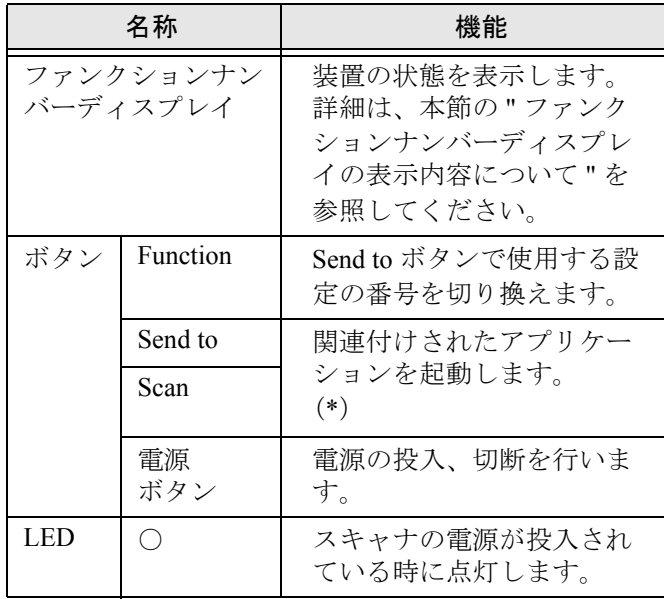

\*)設定の詳細については、Setup CD-ROM で提供さ れている「FUJITSU TWAIN32 スキャナドライバ ヘ ルプ」および「fi-5530C オペレーターガイド」を参 照してください。

# <span id="page-10-1"></span>■ ファンクションナンバーディスプレ イの表示内容について

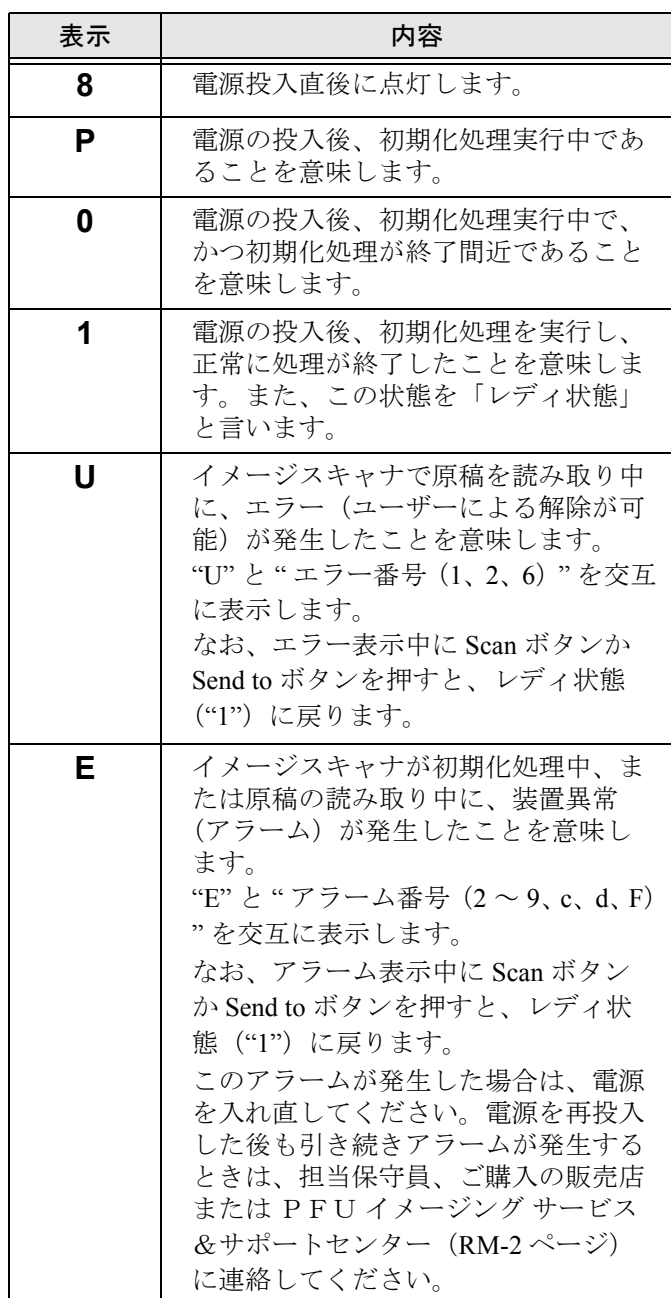

# <span id="page-11-0"></span>*第2章* スキャナを設置します

# <span id="page-11-3"></span><span id="page-11-1"></span>**2.1** スキャナを設置します

#### 1. スキャナを設置場所に置きます。

スキャナの外形寸法、および設置するために 必要なスペースについては、"fi-5530C オペ レーターガイド 第7章 スキャナの仕様 " を参 照してください。

2. ADF 給紙シュートを取り付けます。

ADF 給紙シュートをスキャナ背面にある穴に ADF 給紙シュートのツメが入るように差し込 みます。サイドガイドのある面が上になるよ うに取り付けます。

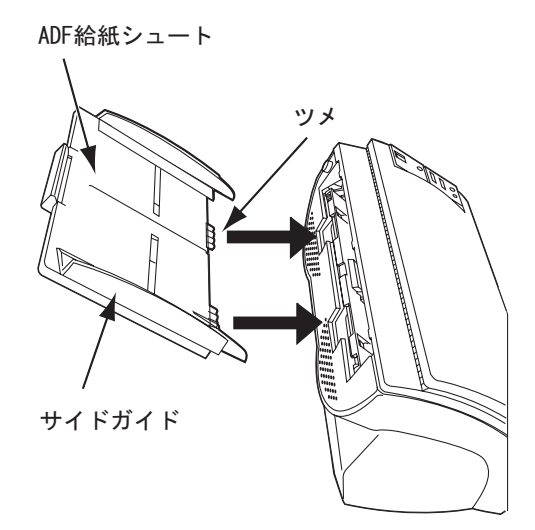

3. AC アダプターを接続します。

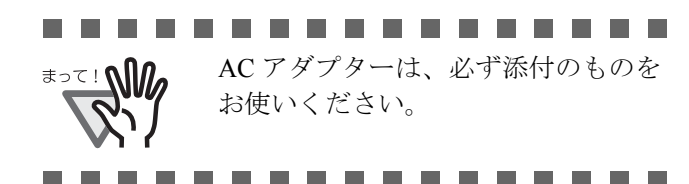

1) AC アダプターと電源ケーブルを接続しま す。

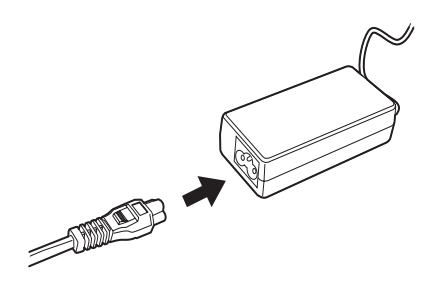

2) AC アダプターのコネクターを、スキャナ本 体の AC アダプター用コネクターに接続し ます。

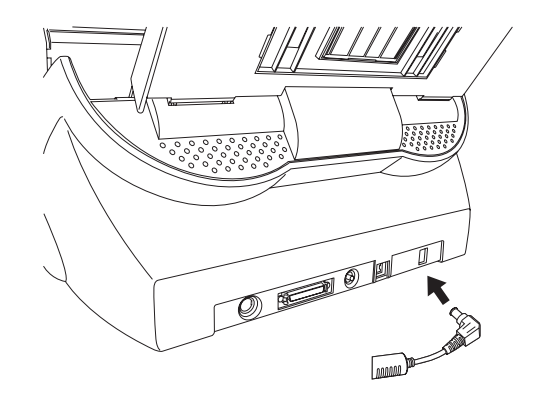

3) 電源ケーブルを電源コンセントに接続しま す。

. . . . . . . . . . . . . . . . 雷源コンセントに接続する時、ス キャナの操作パネルのファンクショ ンナンバーディスプレイおよび LED が一瞬点灯しますが、初期診断によ るものであり、故障ではありません。 . . . . . . . . . . . . . . .

# <span id="page-11-2"></span>**2.2** スキャナとパソコンを 接続します

Windows 95、または Windows NT 4.0 をお使いの場合 は、SCSI ケーブルを接続してください。

Windows 98、Windows Me、Windows 2000、または Windows XP をお使いの場合は、USB ケーブル、ま たは SCSI ケーブルのいずれかを接続してください。

................ 本装置では、Ultra SCSI および <u>≢∍ट ⊧ ഡ</u>ிி USB2.0/1.1 の 2 つのインターフェー スが装備されています。 SCSI/USB インターフェースは 2 つ同 時に使用することはできません。ど ちらか一方のみ接続してください。 なお、Windows 95、および Windows NT 4.0 は USB インターフェースを使

うことができません。

. . . . . . . . . . . . . .

3

# ■ **USB** ケーブルで接続する場合

1. USB ケーブルを USB インターフェースコネク ターに接続します。

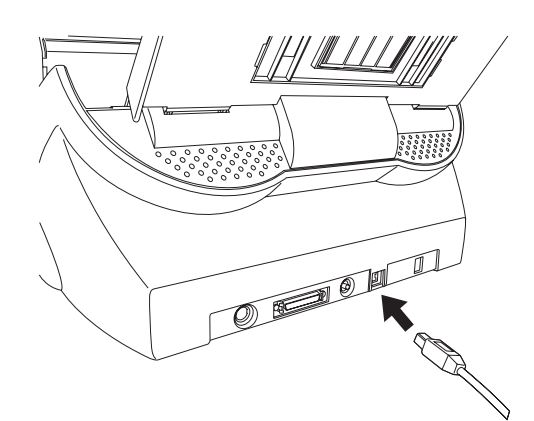

2. もう一方の端をパソコンに接続します。

- . . . . . . . . . . . . . . .
	- USB ケーブルは、同梱の USB ケー ブルをお使いください。
	- USB ハブに接続する場合、必ずパ ソコンに一番近い USB ハブ (1段 目)に接続してください。 2 段目以降の USB ハブに接続した 場合、動作しないことがあります。
	- USB 2.0 で接続する場合、USB ポー トおよび、ハブが USB 2.0 に対応 している必要があります。また、 USB 1.1 で接続すると、読み取り 速度が遅くなる場合があります。

#### . . . . **The Contract**

# ■ **SCSI** ケーブル接続する場合

SCSI インターフェースでお使いの場合、SCSI ケー ブル、および SCSI カードは、市販のものを別途購入 していただく必要があります。

 $\bullet$  SCSI ケーブル

スキャナ側は、50 ピンハーフピッチタイプの もので、パソコン側はお使いの SCSI カード のコネクター形状に合わせたものにしてくだ さい。

•  $SCSI$   $\Delta - K$ 

以下のホームページのサポート情報に記載し てある推奨 SCSI カードを使用してください。

#### **http://imagescanner.fujitsu.com/jp/**

 $\sim$ . . . . . . . . . . • 必ずSCSIケーブルを接続してから、 ∍<u>≂⊹</u> NM⊿ スキャナとパソコンの電源を投入 してください。 • スキャナが SCSI 機器の最終端にな るように接続してください。

.................

1. SCSI ケーブルを SCSI インターフェースコネク ターに接続し、固定します。

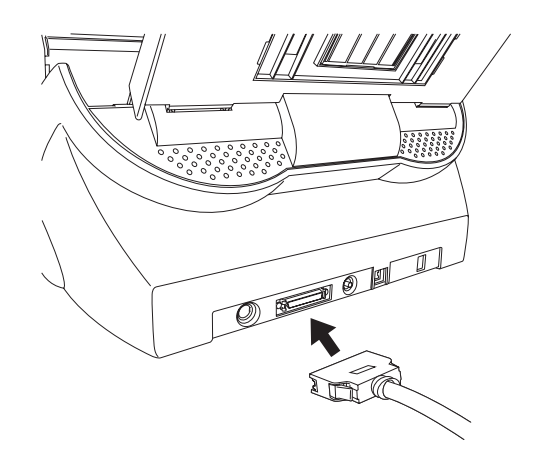

2. もう一方の端をパソコンに接続します。

. . . . . . . . 本スキャナをパソコンに接続する際 は SCSI コネクターのピンを傷めな

いよう注意してください。

------

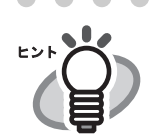

SCSI ID は工場出荷時に No.5 に設定 されています。他の装置が同じ ID の時は、本装置の ID を変更するか 他の装置の ID を変更してください。 変更のしかたについては、["SCSI ID](#page-12-0) の設定"(4[ページ\)](#page-12-0)を参照してくだ さい。. . . . . . . . . . . . . . . . .

. . . . .

## <span id="page-12-0"></span>■ **SCSI ID の設定**

SCSI ID は工場出荷時に No.5 に設定されています。

1. 電源が入っていたら、電源ボタンを 2 秒以上押 して電源を切断します。

#### fi-5530C イメージスキャナスタートアップガイド 4

2. 装置背面部にある SCSI ID スイッチを回転させ、 SCSI ID を設定します。

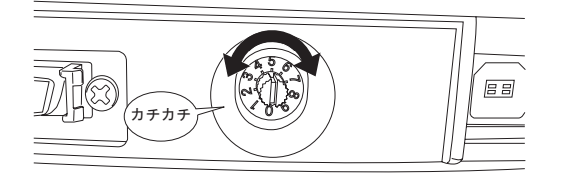

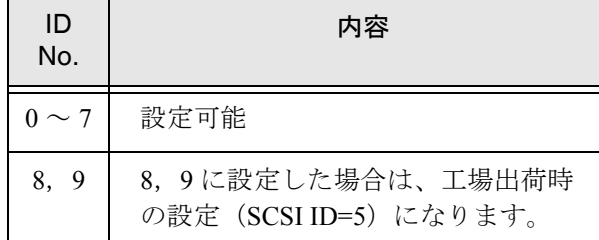

3. 電源ボタンを押して、スキャナの電源を投入し ます。

> 電源が投入されると、手順 2 で設定した SCSI ID が有効となります。

# <span id="page-13-0"></span>**2.3** ソフトウェアをインス トールします

スキャナから原稿を読み取るためには、スキャナド ライバと読み取りを行うためのアプリケーションソ フトウェア(以降、アプリケーションと記述します) を両方ともインストールする必要があります。

スキャナドライバとアプリケーションが、下記のよ うに用意されています。

• スキャナドライバ:

FUJITSU TWAIN 32 スキャナドライバ FUJITSU ISIS スキャナドライバ

• アプリケーション:

ScandAll 21 (FUJITSU TWAIN 32 用) OuickScan Pro<sup>TM</sup> (FUJITSU ISIS 用)

インストールするドライバに応じた適切なアプリ ケーションをインストールしてください。 各ドライバとアプリケーションソフトウェアのイン ストール方法については以下で説明します。

## **FUJITSU TWAIN 32** スキャナドライバ

### ■ 準備

インストールを始める前に、以下の内容を確認して ください。

- Setup CD-ROM を準備してください。(まだ CD ドライブに Setup CD-ROM を入れないで ください)
- スキャナがパソコンに正しく接続されている ことを確認してください。

. . . . . . . . . . . . . . . . .

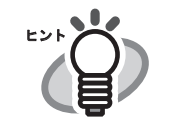

スキャナの接続方法については、 "2.2 [スキャナとパソコンを接続しま](#page-11-2) す"(3[ページ\)](#page-11-2)を参考にしてくだ さい。

• 旧バージョンの FUJITSU TWAIN 32 ドライバ が既にインストールされている場合は、アン インストールしてください。

. . . . . . . . . . . . . . .

. . . . . . . . . . . . . . . . .

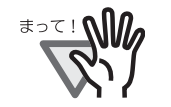

コントロールパネル内の[プログラ ム(またはアプリケーション)の追 加と削除]で、[Scanner Utility for Microsoft Windows]を削除してくだ さい。

. . . . . . . . . . . . . . . . . .

• FUJITSU TWAIN32 は2種類存在します。 オペレーティングシステム (OS) に応じて、 以下のドライバが自動的にインストールされ ます。

□ Windows 98, Windows Me, Windows 2000, お よび、Windows XP の場合:

FUJITSU TWAIN32 V9

- □ Windows 95, Windows NT 4.0 の場合: FUJITSU TWAIN32 V8
- Windows 95, Windows NT 4.0 の場合: ASPI マネージャ V4.01 以上が必要となりま す。(一般的には、お使いの SCSI ボードに添 付されています)

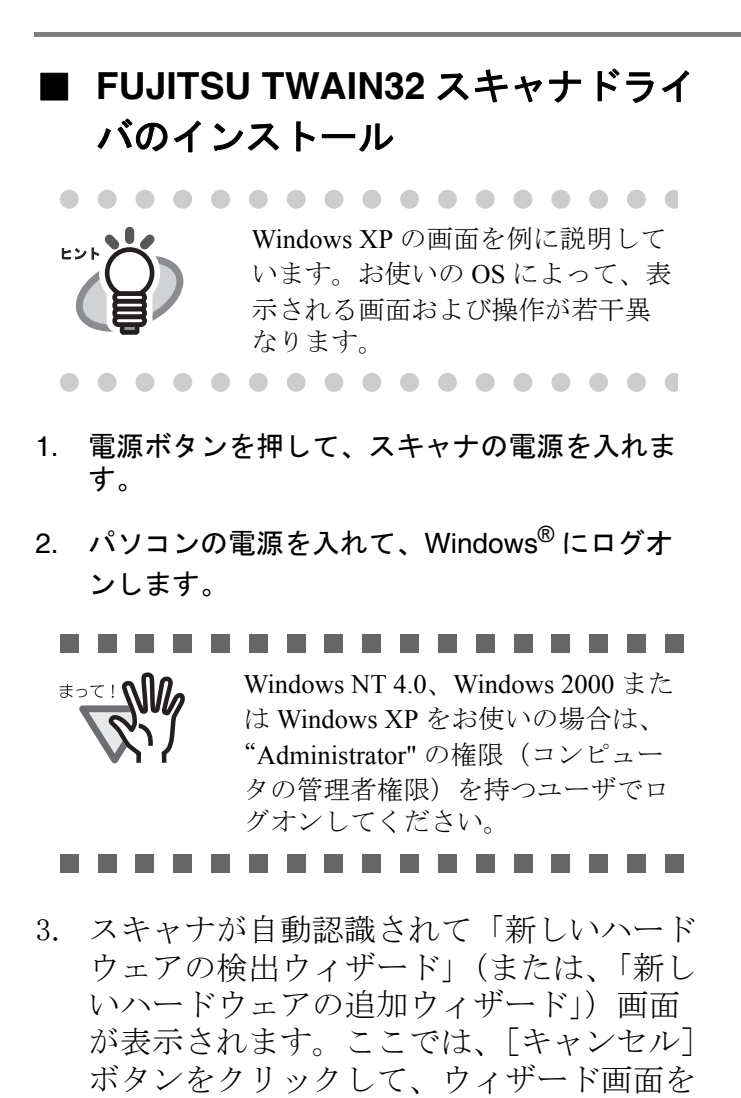

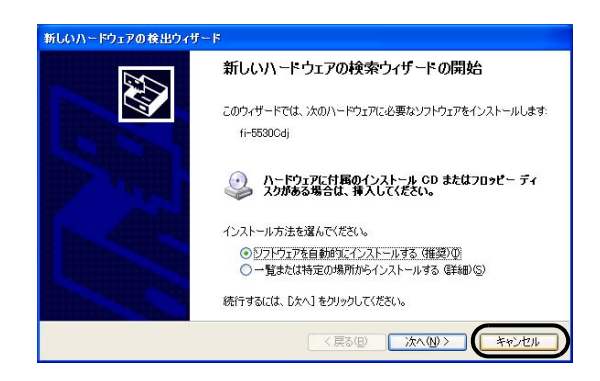

閉じてください。

4. Setup CD-ROM を CD ドライブにセットします。

⇒<セットアップディスク起動画面>が表示 されます。

a sa t ----お使いのパソコンの CD ドライブの 自動再生設定が OFF になっている と、<セットアップディスク起動画 面>が自動表示されない場合があり ます。その場合は、エクスプローラ やマイコンピュータから、CD-ROM 内の"Install.exe"を直接実行して ください。

. . . .

5. 「インストール]ボタンをクリックします。

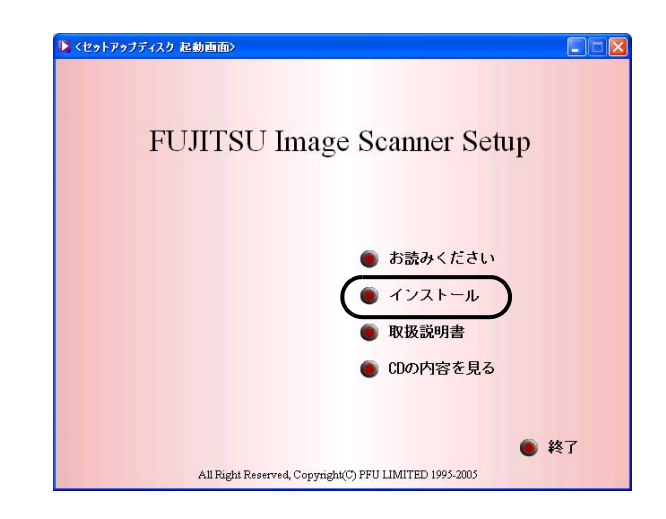

6. 以下の画面で、[TWAIN ドライバ]ボタンをク リックします。

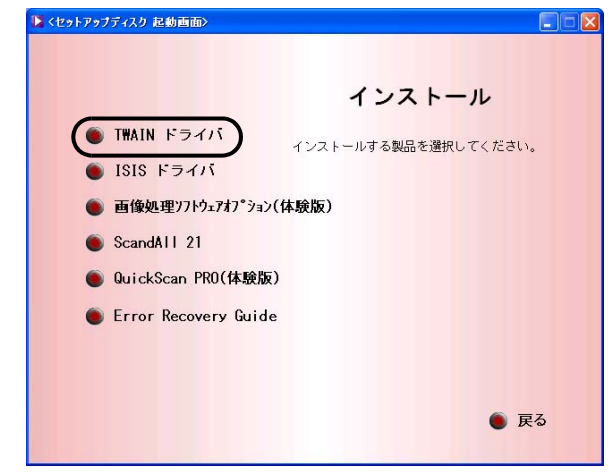

7. Error Recovery Guide のインストール画面が表 示されます。Error Recovery Guide は、スキャ ナに問題が発生した場合に解決に役立つ情報を 提供するソフトウェアです。ぜひインストール してお使いください。ただし、ここでインス トールしなくても、後でインストールすること も可能です。

--------

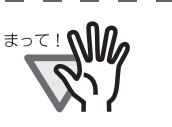

Error Recovery Guide のインストー ル画面で [ はい ] を選択すると [ 設 定言語の選択 ] 画面が表示されま す。インストール時の表示言語を 選択して、画面の指示に従ってく ださい。インストールが終了する と、Error Recovery Guide の画面が 自動的に表示されます。TWAIN ド ライバのインストールが開始され るまで、そのままお待ちください。-------

8. 「設定言語の選択」画面で、「日本語」を選択し て[OK]ボタンをクリックします。

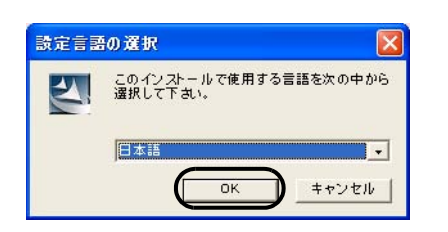

- 9. 表示される画面指示にしたがってインストール します。
- 10. インストールの完了を通知する画面が表示され るので、[完了] ボタンをクリックします。

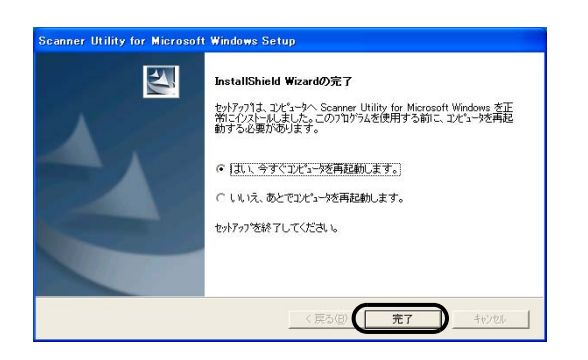

システムが再起動され、スキャナが認識されます。 再起動が完全に終わるまで Setup CD-ROM を取り出 さないでください。

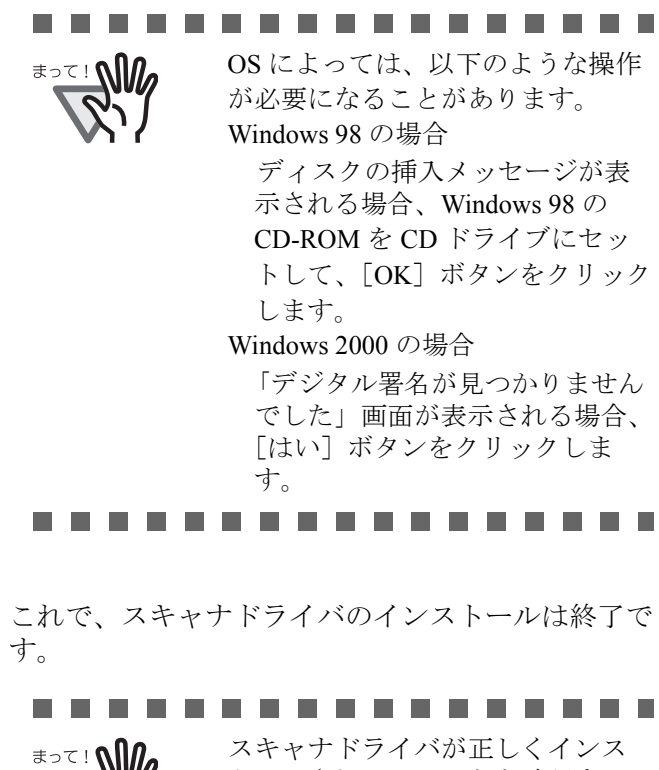

. . . .

トールされていることを確認する ためには、ScandAll 21 などの TWAIN 規格に対応したアプリケー ションから、読み取り動作を行っ てください。

# ■ **ScandAll 21** のインストール

「ScandAll 21」は、TWAIN 規格に対応した、画像取 り込み用ソフトウェアです。 FUJITSU TWAIN 32 ス キャナドライバを使って、スキャナから原稿を画像 として取り込むことができます。

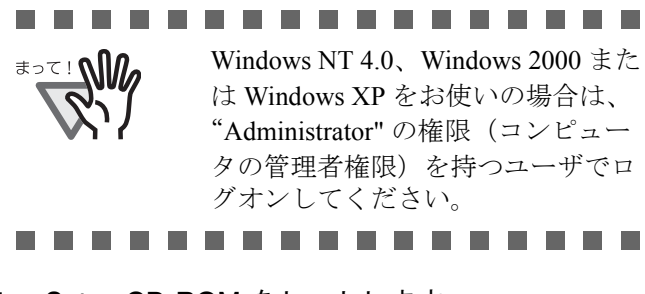

1. Setup CD-ROM をセットします。

⇒<セットアップディスク起動画面>が表示 されます。

2. [インストール]ボタンをクリックします。

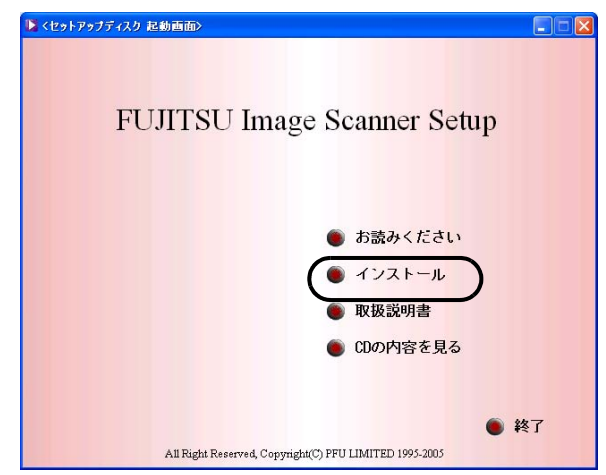

3. 以下の画面で、「ScandAll 21]ボタンをクリッ クします。

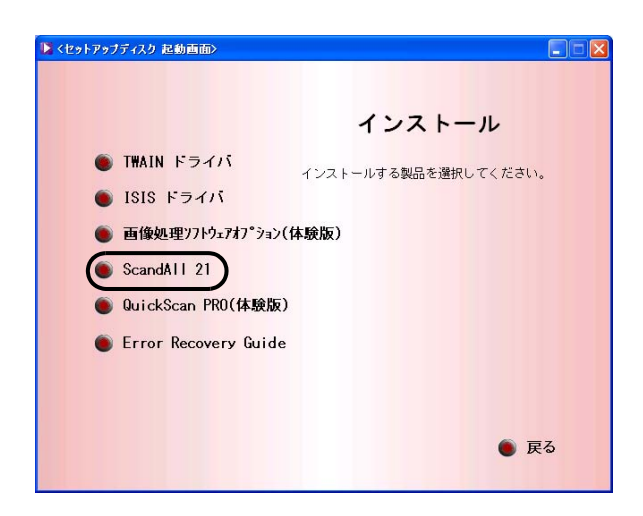

7

4. 「設定言語の選択」画面で、インストール時に使 用する言語を選択して[OK]をクリックしま す。

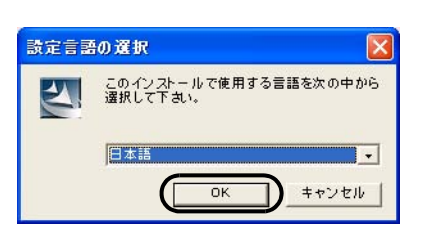

- 5. 画面の指示にしたがってインストールしてくだ さい。
- 6. インストールの完了を通知する画面が表示され るので、[完了] ボタンをクリックします。

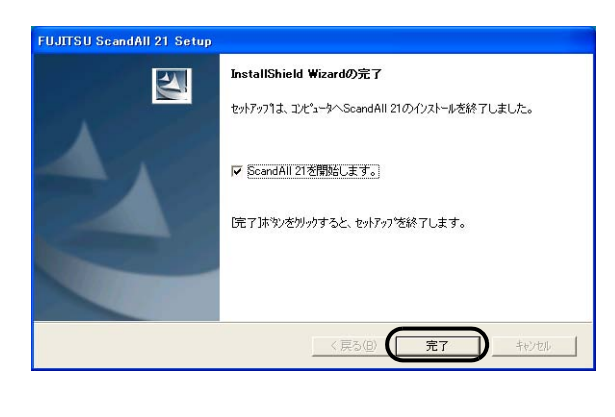

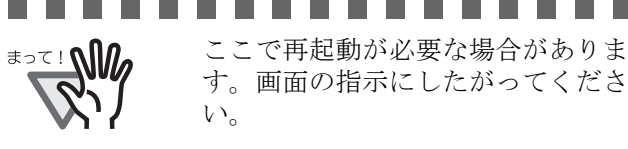

. . .

# ■ インストールの確認

1. スキャナに原稿をセットします。

原稿のセット方法については、"fi-5530C オペ レーターガイド 1.2 章 原稿をセットして読み 取ります"を参照してください。

2. ScandAll 21 を起動します。

[スタート] メニューから、[プログラム] -[Scanner Utility for Microsoft Windows]  $-$ [ScandAll 21]の順に選択します。

3. 使用するスキャナを指定します。

ScandAll 21 の[スキャン]メニューから[ス キャナの選択]を選択します。

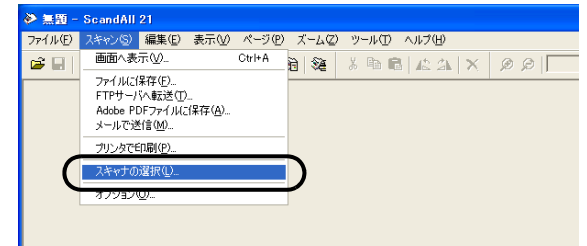

4. 表示されたダイアログボックスで、「FUJITSU fi-5530Cdj」または「FUJITSU TWAIN32」を選 択して、「選択」ボタンをクリックします。

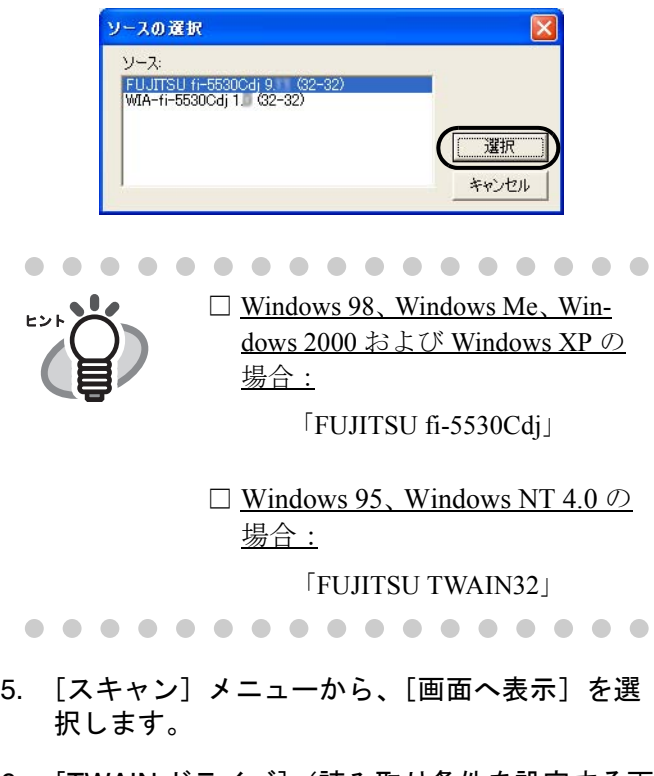

6. [TWAIN ドライバ](読み取り条件を設定する画 面)で、読み取り解像度や原稿サイズなどを設 定して、[読取]ボタンをクリックします。

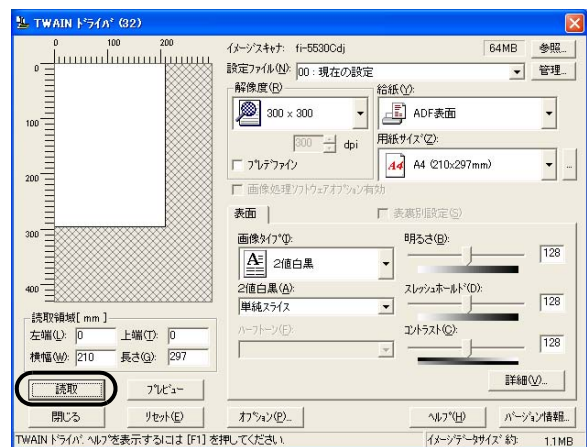

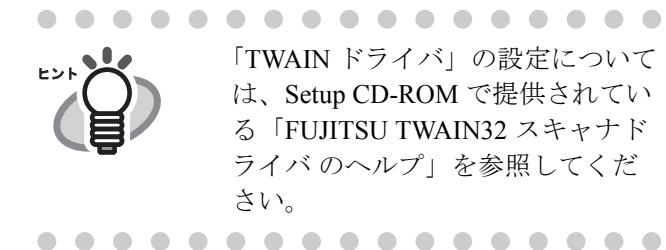

7. 原稿が読み取られ、ScandAll 21 の画面にイメー ジが表示されます。

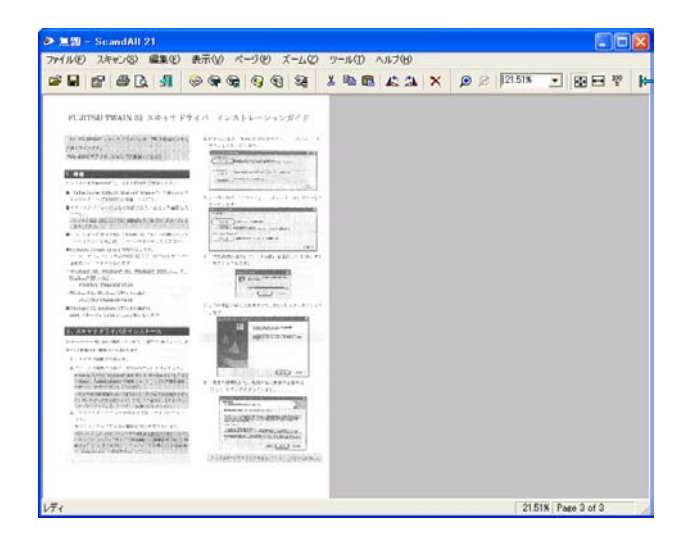

原稿をスキャナで読み取ることができたら、インス トールの確認は終了です。

その他の読み取り方法については Setup CD-ROM で 提供されている fi-5530C オペレーターガイドを参照 してください。

 **FUJITSU ISIS** スキャナドライバ

### ■ 準備

インストールを始める前に、以下の内容を確認して ください。

- Setup CD-ROM を準備してください。(まだ CD ドライブに Setup CD-ROM を入れないでくだ さい)
- スキャナがパソコンに正しく接続されている ことを確認してください。

. . . . . . . . . . . . . . . . . ヒントシー [ス](#page-11-2)キャナの接続方法については"ス [キャナとパソコンを接続します](#page-11-2)"(3) [ページ\)](#page-11-2)を参照してください。

. . . . . . . . . . . . . . . .

# ■ **FUJITSU ISIS** スキャナドライバの インストール

. . . . . . . . . . . . . . . . .

. . . . . . . . . . . . . . . . .

Windows XP の画面を例に説明して います。お使いの OS によって、表 示される画面および操作が若干異な ります。

- 1. スキャナの電源を入れます。
- 2. パソコンの電源を入れて Windows にログオンし ます。

. . . . . . . . . . Windows NT 4.0、Windows 2000 また <u>≢∍⊤⊥∿∭</u>

. . . . .

は Windows XP をお使いの場合は、 "Administrator"の権限(コンピュー タの管理者権限)を持つユーザでロ グオンしてください。

.................

3. スキャナが自動認識されて「新しいハードウェ アの検出ウィザード」(または、「新しいハード ウェアの追加ウィザード」)画面が表示されま す。ここでは、[キャンセル] ボタンをクリック して、ウィザード画面を閉じてください。

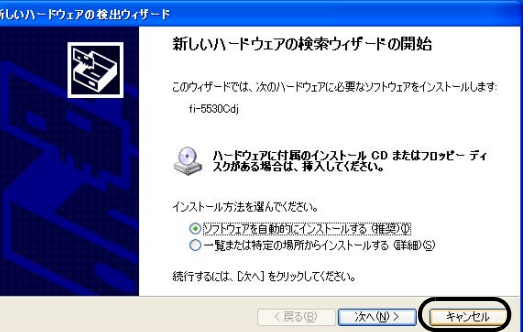

4. Setup CD-ROM を CD ドライブにセットします。

⇒<セットアップディスク起動画面>が表示さ れます。

-------

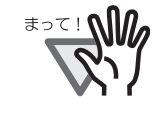

お使いのパソコンの CD ドライブの 自動再生設定が OFF になっている と、<セットアップディスク起動画 面>が自動表示されない場合があり ます。その場合は、エクスプローラ やマイコンピュータから、CD-ROM 内の "Install.exe" を直接実行してく ださい。. . . . . . . . . . . . . . .

5. 「インストール]ボタンをクリックします。

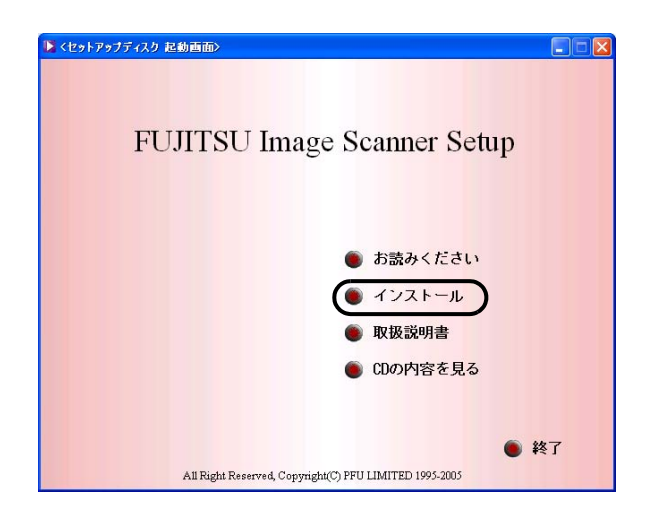

6. 以下の画面で、[ISIS ドライバ]ボタンをクリッ クします。

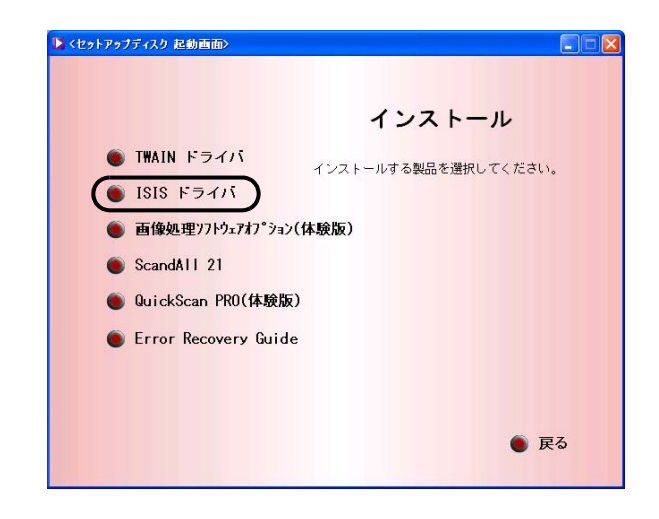

7. Error Recovery Guide のインストール画面が表 示されます。Error Recovery Guide は、スキャ ナに問題が発生した場合に解決に役立つ情報を 提供するソフトウェアです。ぜひインストール してお使いください。ただし、ここでインス トールしなくても、後でインストールすること も可能です。

. . . . . . . . . . . . . . . . . .

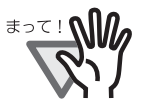

Error Recovery Guide のインストール 画面で [ はい ] を選択すると [ 設定 言語の選択 ] 画面が表示されます。 インストール時の表示言語を選択し て、画面の指示に従ってください。 インストールが終了すると、Error Recovery Guide の画面が自動的に表 示されます。TWAIN ドライバのイ ンストールが開始されるまで、その ままお待ちください。

------

8. 「設定言語の選択」画面で、「日本語」を選択し て[OK]ボタンをクリックします。

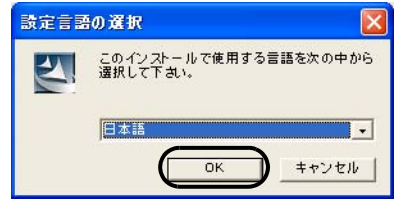

- 9. 画面に表示される指示に従ってアプリケーショ ンをインストールします。
- 10. インストールの完了を通知する画面が表示され るので、[完了]ボタンをクリックします。

システムが再起動され、スキャナが認識されます。 再起動が完全に終わるまで Setup CD-ROM を取り出 さないでください。

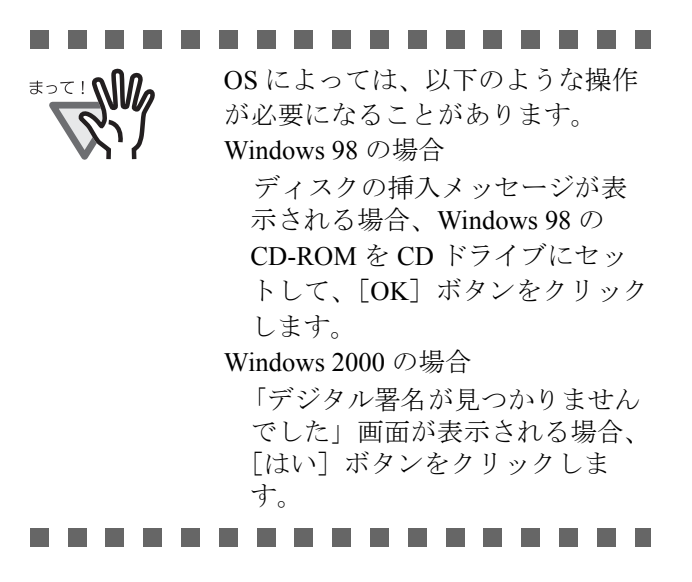

これで、スキャナドライバのインストールは終了で す。

# ■ **QuickScan ProTM** のインストール

「OuickScan Pro™」は、ISIS 規格に対応した、画像取 り込み用ソフトウェアです。 FUJITSU ISIS スキャナ ドライバを使って、スキャナから原稿を画像として 取り込むことができます。

................. Windows NT 4.0、Windows 2000 また は Windows XP をお使いの場合は、 "Administrator"の権限(コンピュー タの管理者権限)を持つユーザでロ グオンしてください。. . . . . . . . . .

1. Setup CD-ROM を CD ドライブにセットします。

⇒<セットアップディスク起動画面>が表示さ れます。

2. [インストール]ボタンをクリックします。

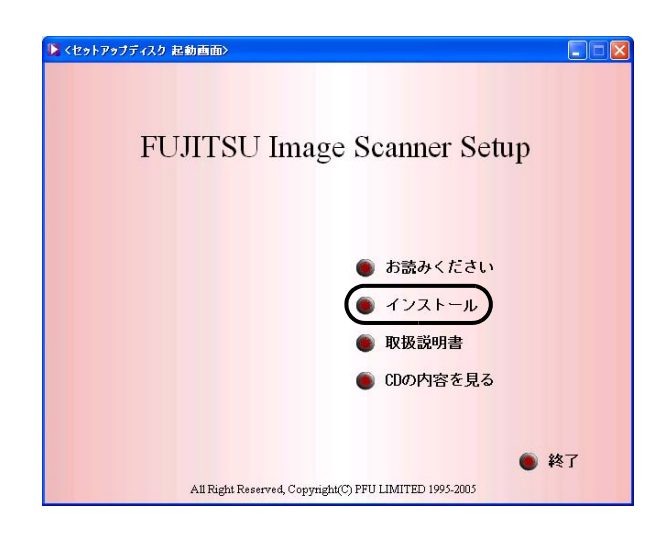

3. 以下の画面で[QuickScan PRO(体験版)]ボタ ンを押します。

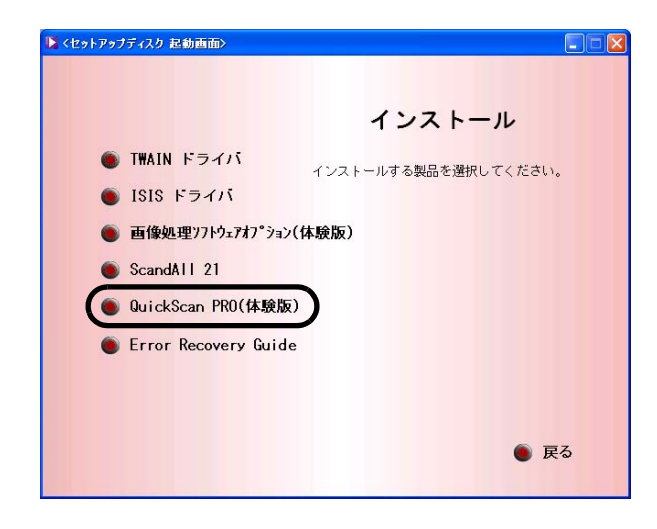

4. 以下の画面で [次へ] ボタンをクリックします。

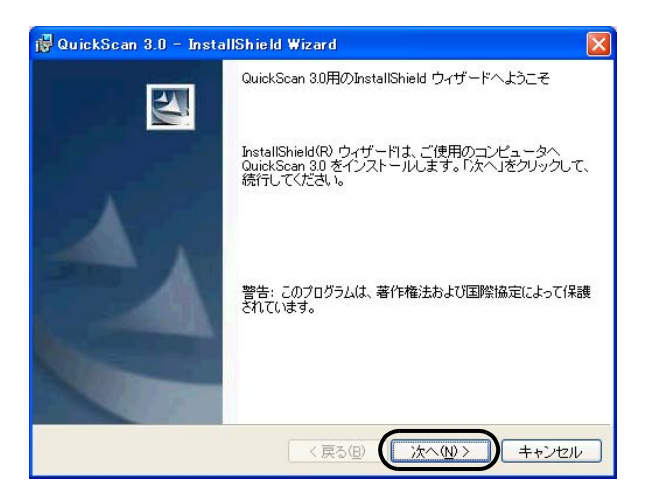

5. 必要な情報を入力のうえ、「次へ]ボタンをク リックします。

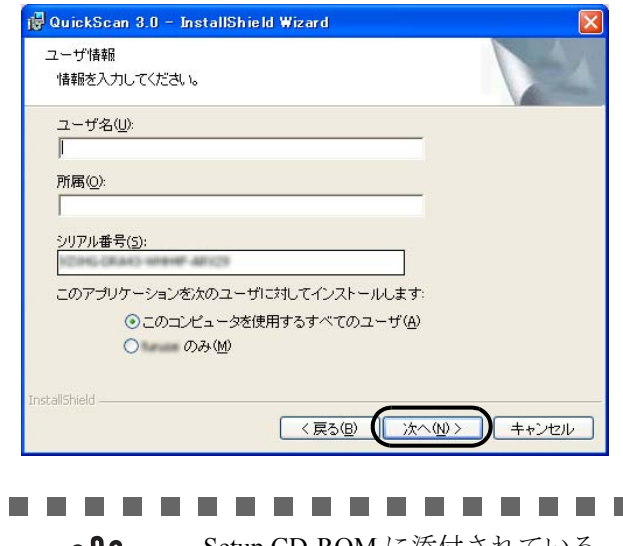

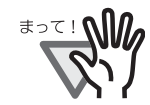

Setup CD-ROM に添付されている QuickScan ProTM は試用版です。そ のため、30 回までの使用制限があ ります。継続してお使いになる場合 は製品版を購入していただく必要が あります。(試用版をインストール する場合は、表示されるシリアル番 号をそのままお使いください。)

................

6. 画面に表示される指示に従ってアプリケーショ ンをインストールします。

# ■ インストールの確認

スキャナが正常に作動するか、以下の手順に従って 確認します。

1. スキャナに原稿をセットします。

原稿のセット方法については、"fi-5530C オペ レーターガイド 1.2 章 ADF に原稿をセットし て読み取ります " を参照してください。

2. QuickScan Pro<sup>™</sup> を起動します。

[スタート]から [プログラム]-[QuickScan]の順に選択し、[QuickScan]をク リックします。

### 3. メニューバーから [スキャン]-[スキャナの選 択]を選びます。

Fujitsu fi-5530C を選択し、[OK]ボタンをク リックします。

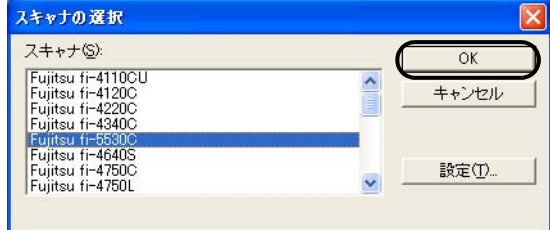

4. [スキャン]から「設定のプレビュー]を選んで、 読み取り解像度や原稿サイズなどを設定して、 [OK] をクリックします。

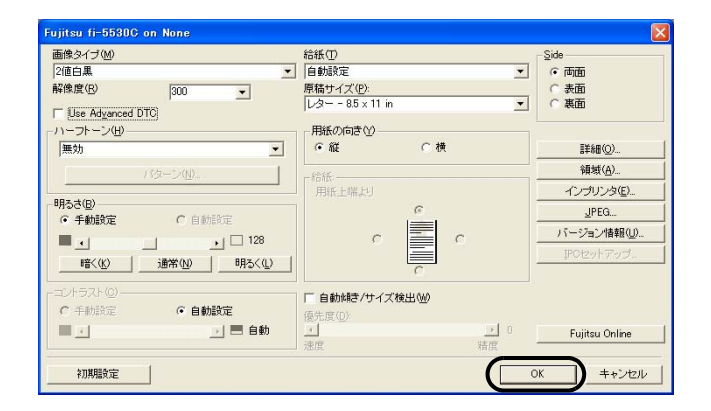

5. [スキャン]から[スキャンのプレビュー]を選 択すると、原稿の読み取りが開始されます。

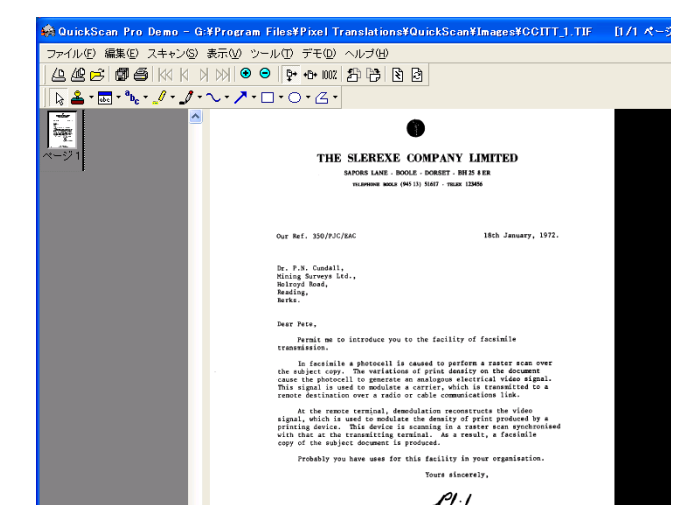

原稿をスキャナで読み取ることができましたら、 セットアップは正常に終了となります。

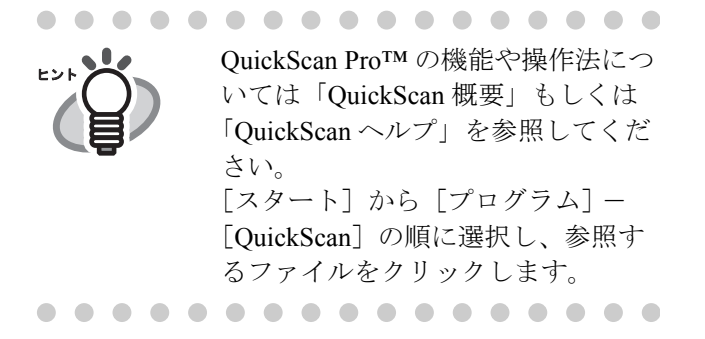

#### **Error Recovery Guide**

Error Recovery Guide をインストールしておくことで、 スキャナがエラー状態になったときに、パソコンの 画面上にエラー解除方法の手引きを表示することが できます。 スキャナドライバと同時にインストールしなかった 場合は、下記の手順でインストールしてください。

- 1. Setup CD-ROM を CD ドライブにセットします。
	- ⇒<セットアップディスク起動画面>が表示 されます。
- 2. [インストール]をクリックします。

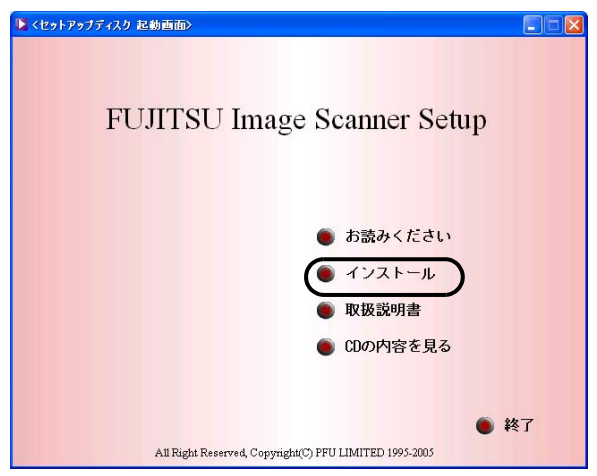

3. 以下の画面で[Error Recovery Guide]をクリッ クします。

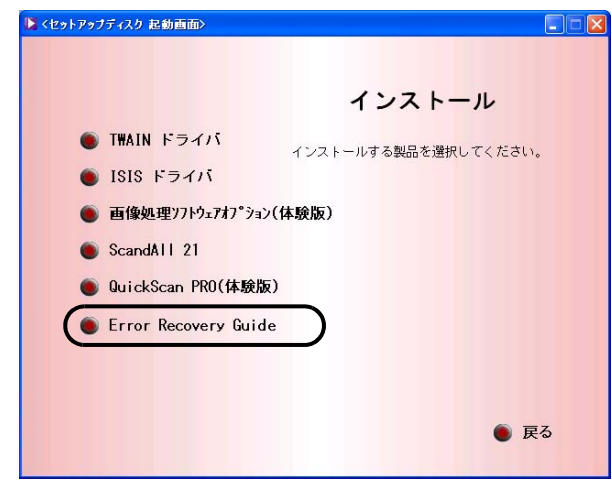

4. 「設定言語の選択」画面で「日本語」を選択して [OK] ボタンをクリックします。

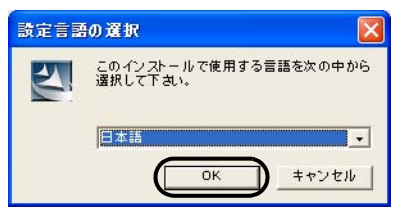

5. 画面に表示される指示に従ってアプリケーショ ンをインストールします。

### fi-5530C イメージスキャナスタートアップガイド 12

6. インストールの完了を通知する画面が表示され るので、[完了]をクリックします。

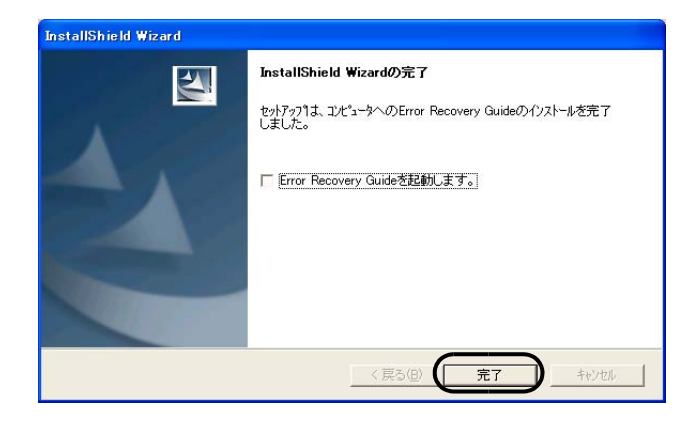

# 画像処理ソフトウェアオプション(体験版)

画像処理ソフトウェアオプション (体験版)のイン ストールについては、「画像処理ソフトウェアオプ ション ユーザズガイド」を参照してください。

# **Adobe**® **Acrobat**®

装置に添付されている Adobe Acrobat の CD-ROM か ら、以下の手順で Adobe Acrobat をインストールしま す。

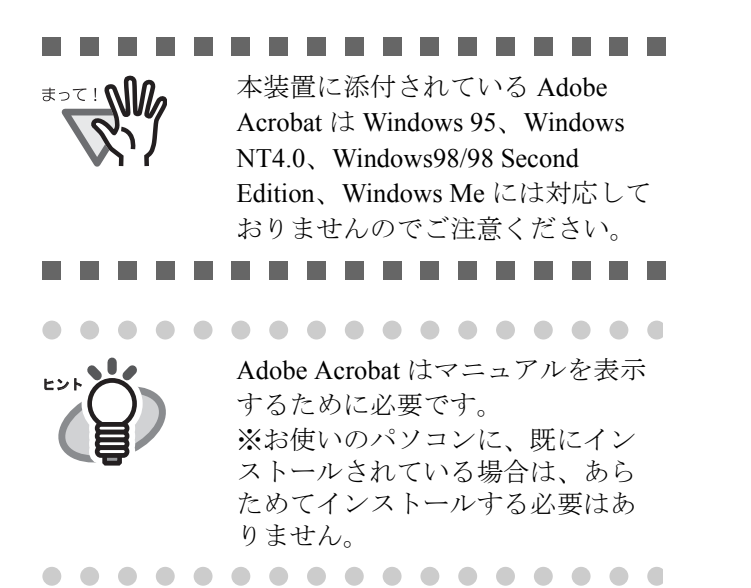

1. Adobe Acrobat の CD-ROM を CD-ROM ドライ ブにセットします。

⇒ CD-ROM が自動認識され、「Adobe Acrobat」 の画面が表示されます。

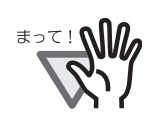

- . . . . . . . . . . . . . . . . . . お使いのパソコンの CD ドライブの 自動再生設定が OFF になっている と、「Adobe Acrobat」画面が自動表 示されない場合があります。その場 合は、エクスプローラやマイコン ピュータから、CD-ROM 内の 「AutoPlay.exe」を直接実行してくだ さい。
- 2. 以下の画面が表示されるので、「AdobeAcrobat のインストール」を選択します。インストール が開始されて、セットアップ画面が表示されま す。

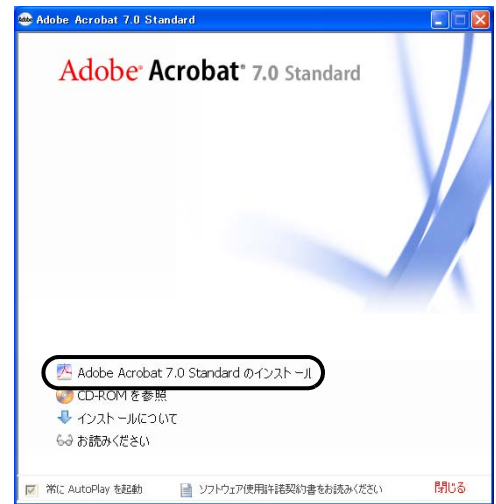

3. 以下の画面が表示されるので、「次へ]ボタンを クリックします。

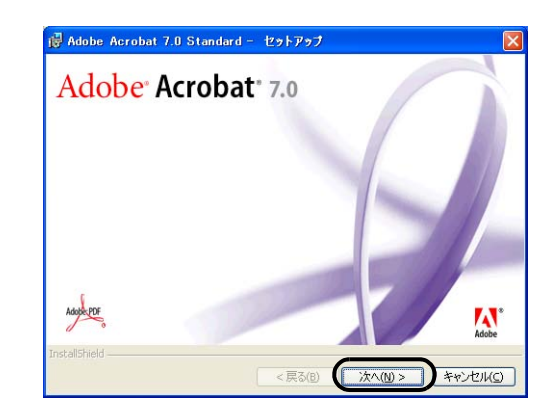

4. セットアップ画面が表示されるので、画面の指 示にしたがってインストールします。

#### . . . . . . . . . . . . . . . . .

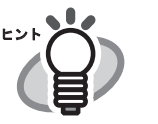

. . . .

Adobe Acrobat のインストールに関 する詳細については、操作 2. の画 面の「インストールについて」を 選択して表示される説明をお読み ください。Adobe Acrobat の使い方 については、Acrobat の ヘルプを参 照してください。

**. . . . . . . . . . . .** 

#### . . . . . . . . . . . . . . . . . . <u>∗∍≂! ฟิใค</u> Adobe Acrobat の使用上の注意点に

ついて Acrobat を使用してスキャナで紙原 稿を読み取り PDF に変換する際に、 意図しない画像が出力されることが あります。

1.Acrobat の輪郭除去オプションと TWAIN ドライバのデジタルエン ドーサまたは黒背景オプションを 設定した場合、画像に埋め込んだ 文字列や背景部分が欠落すること があります。

解決方法1: Acrobat の [ファイル ] メニューから [PDF の作成 ] → [ スキャナ ]→ [画像の設定…]を選 択して、「輪郭除去」を " オフ " に 設定、または「圧縮」の「カラー/ グレースケール」、「白黒」を " ア ダプティブ " 以外に設定する。

解決方法2:TWAIN ドライバの読 取濃度を調整する。

- 2.Acrobat の圧縮オプションの「カ ラー / グレースケール」、「白黒」を " アダプティブ " に設定して、 Acrobat の推奨解像度より低い解像 度で読み取る場合、適切でない画 像が出力されることがあります。 解決方法:「圧縮」の「カラー /グ レースケール」、「白黒」を " アダ プティブ " 以外に設定する。
- 3.Acrobat はダブルレター (11 × 17) や A3 より長い原稿は読み取れない ため、TWAIN ドライバでオーバー スキャンを設定した場合、正しく 読み取れないことがあります。 解決方法:ダブルレター (11 × 17) や A3 の原稿を読み取る場合は、 オーバースキャンを設定しない。 Acrobat の使い方や詳細な情報につ いては、Acrobat ヘルプ(紙の文書 からの PDF の作成) や www.adobe.co.jp/support の「サポー トデータベース」を参照してくださ い。

...............

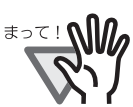

Adobe 製品のサポートおよびユー ザー登録について

................

Adobe Acrobat の CD-ROM 内にある [Customer Support] フォルダのテク ニカルサポートの情報をご覧くださ い。ただし、本製品はバンドル製品 のため、無償サポートはご利用いた だけません。

. . . . . . . 66 G G G

# ■ アンインストール

添付ソフトウェアのアンインストール方法を以下に 説明します。

. . . . . . . . . . . . . . . . . ヒントメンタン Windows XP の画面を例に説明して います。お使いの OS によって、表 示される画面および操作が若干異な ります。

パソコンを起動します。

. . . . . . . . . . . . .

. . . . . . . . . . . . . . . . .

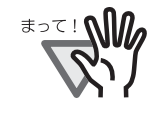

Windows NT 4.0、Windows 2000 ま たは Windows XP をお使いの場合 は、 "Administrator" の権限(コン ピュータの管理者権限)を持つユー ザーでログオンしてください。

. . . . . . . . . . . . . . . n a m

- 2. 動作しているアプリケーションをすべて終了さ せます。
- 3. [スタート] メニューから、[コントロールパネ ル]-[プログラムの追加と削除]を選択しま す。

⇒「プログラムの追加と削除」の画面が表示さ れ、インストールされているアプリケー ションの一覧が表示されます。

- 4. 削除するアプリケーションを選択します。
	- ・FUJITSU TWAIN 32 スキャナドライバを削除 する場合

「**Scanner Utility for Microsoft Windows**」を選 択してください。

・ScandAll 21 を削除する場合

「**ScandAll 21**」を選択してください。

・FUJITSU ISIS スキャナドライバを削除する場 合

「**Fujitsu ISIS Drivers**」を選択してください。

- ・Quick Scan Pro™ を削除する場合 「**Quick Scan 3.0**」を選択してください。
- ・Error Recovery Guide を削除する場合 「**Error Recovery Guide**」を選択してください。
- ・Software Operation Panel を削除する場合 「**Software Operation Panel**」を選択してくださ い。

. . . . . . . . . . . . . .  $\blacksquare$ • 画像処理ソフトウェアオプション (体験版)のアンインストールに ついては、「画像処理ソフトウェ アオプションユーザーズガイド」 を参照してください。

- Adobe Acrobat のアンインストー ルについては、Adobe Acrobat CD-ROM の「インストールにつ いて」を参照してください。 . . . . . . . . . . . . . . . . .
- 5. [変更と削除]または[削除]ボタンをクリック します。
- 6. アンインストールの確認画面が表示される場合 は、[OK]または [はい]ボタンをクリックし ます。

⇒アンインストールが実行されます。

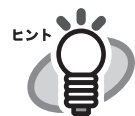

. . .

ヒント

 $\bullet$ 

ご使用のオペレーティングシステム(OS)によっては、画面表示が多少 異なる場合があります。各 OS の表 示に従ってください。

. . . . . . . . . . .

例:Windows 2000 の場合

- 「プログラムの追加と削除」→ 「アプリケーションの追加と削除」
- [変更と削除]ボタン → [追加と削除] ボタン

. . . . . . . . . . . . . . . . .

# <span id="page-24-0"></span>付録 **1** トラブルシューティング

修理を依頼される前に、次の項目を点検してください。 項目を点検しても直らない場合は、ご購入の販売代理店または PFU イメージングサービス&サポートセンター にお問い合わせください。

# ■ トラブルシューティングチェックリスト

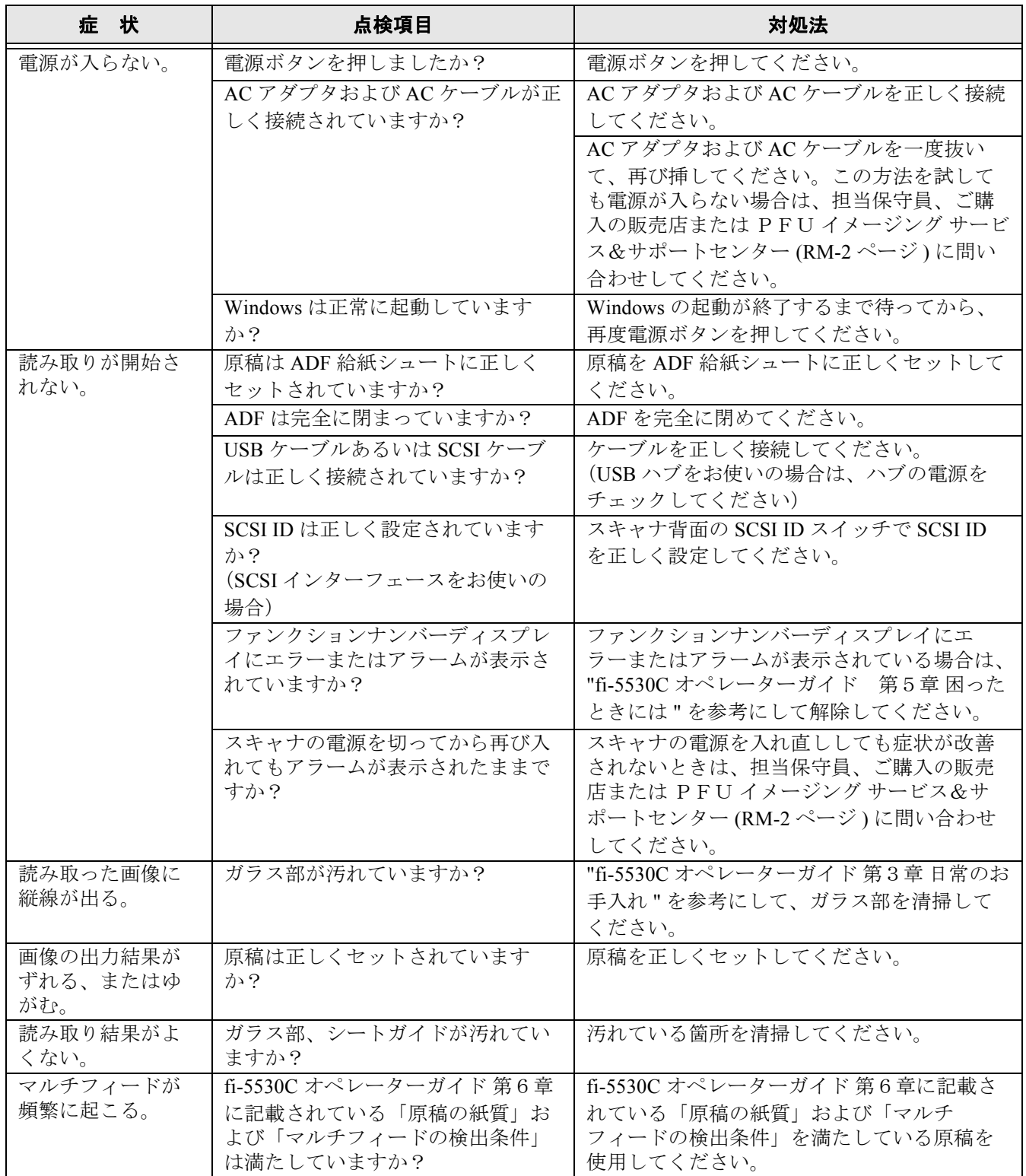

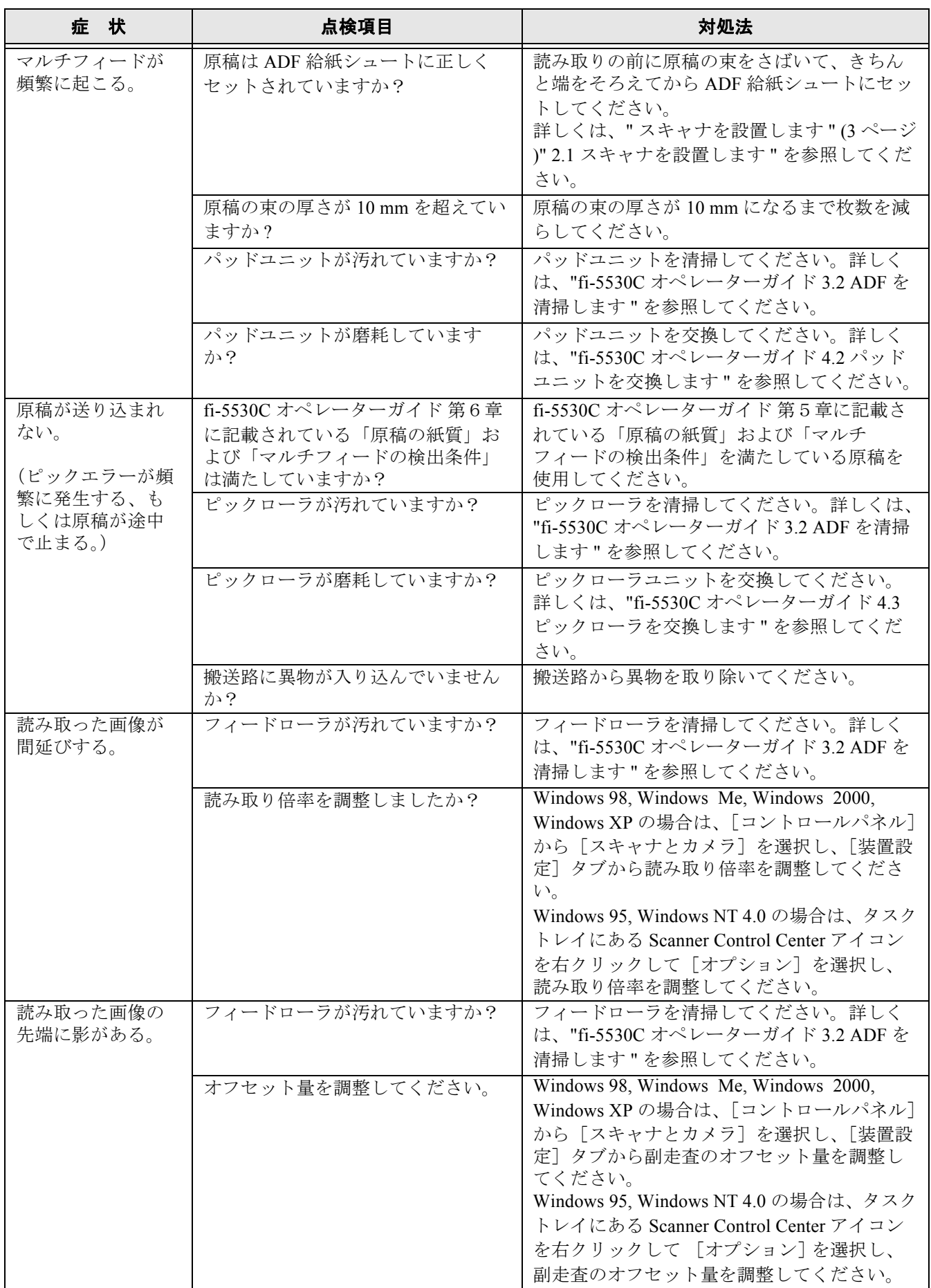

 $\overline{\mathbf{I}}$ 

■ エラー

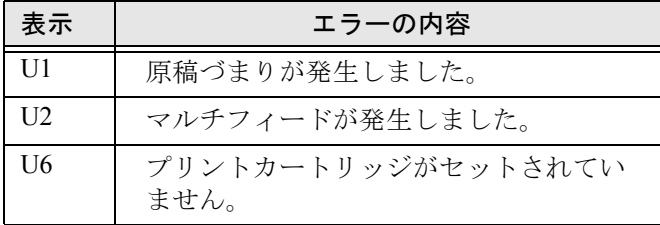

以下に、各エラーの解除方法を示します。

#### • 「U1」のエラーが発生した場合

- 1) つまった原稿を取り除いてください。 原稿の取り除き方法については、「fi-5530C オペレーターガイド 第5章 困ったときに は」を参照してください。
- 2) 続けて、読み取る原稿が ADF での読み取り に適しているかを確認してください。 詳細は、「fi-5530C オペレーターガイド 第6 章 ADF にセットする原稿について」を参照 してください。
- 「U2」のエラーが発生した場合

操作パネルにある [Send to] ボタンを押します。マ ルチフィードされた紙が排出されます。

• 「U6」のエラーが発生した場合

インプリンタオプション(別売)関連の一時的エ ラーです。詳細は「fi-553PR / fi-553PRFR インプリ ンタオペレーターガイド」を参照してください。

■ 装置異常

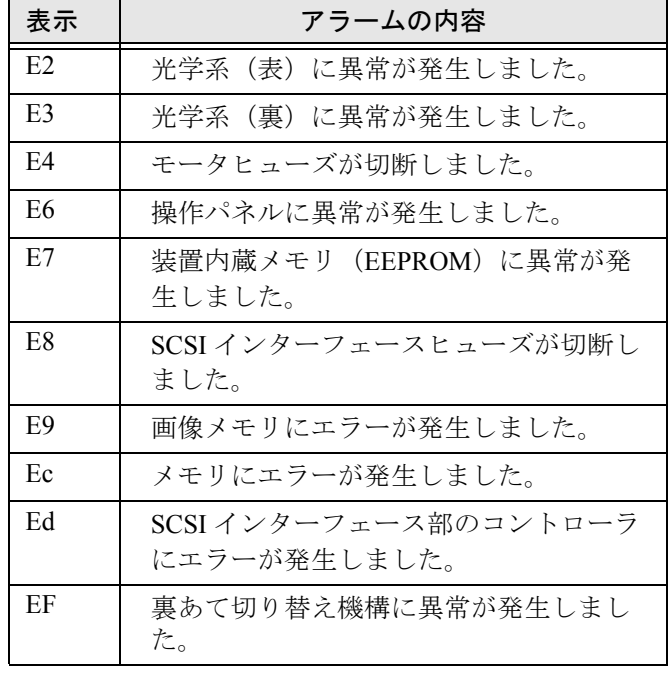

装置異常が発生した場合は、スキャナの電源を切っ てから再び入れてください。

この方法を試しても症状が改善されないときはご購 入の販売店また[は PFU イメージング](#page-30-0) サービス& [サポートセンター](#page-30-0) (RM-2 ページ ) に問い合わせして ください。

# <span id="page-27-0"></span>付録 **2** 日常のお手入れ

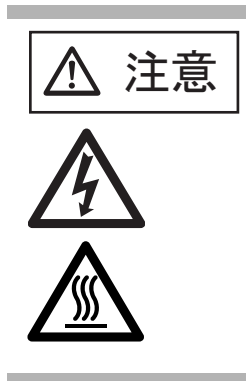

**右百百百** 装置使用時は ADF 内部のガラ<br> **注意** 日本スは高温になります。 スは高温になります。 内部の清掃を行うときは、電 源を切断し、AC アダプタを コンセントから抜いてから、 15 分以上待って行ってくださ い。 フィードローラと排出ローラ の清掃をするときは、電源を

投入した状態で行います。

# **清掃用品**

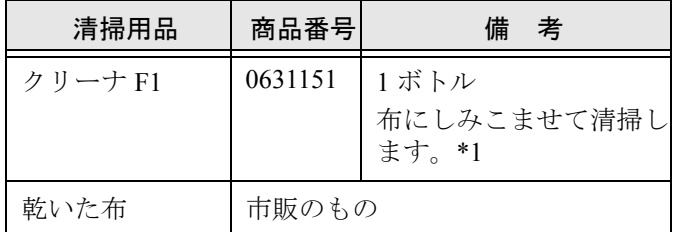

\*1) 清掃用品の詳細については、スキャナをご購入 された販売会社、または富士通コワーコ株式会社に お問い合わせください。

# ■ 清掃方法

クリーナ F1 をしみこませた布でやさしく ADF を清 掃してください。

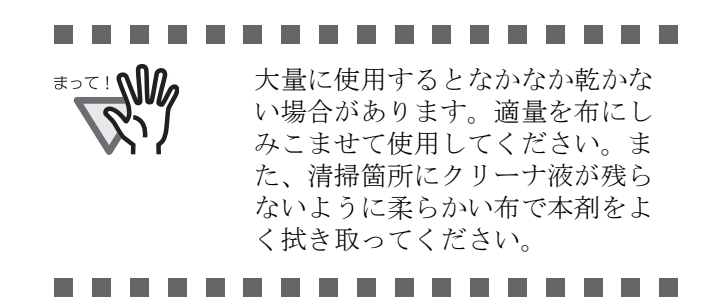

# ■ 清掃箇所と頻度

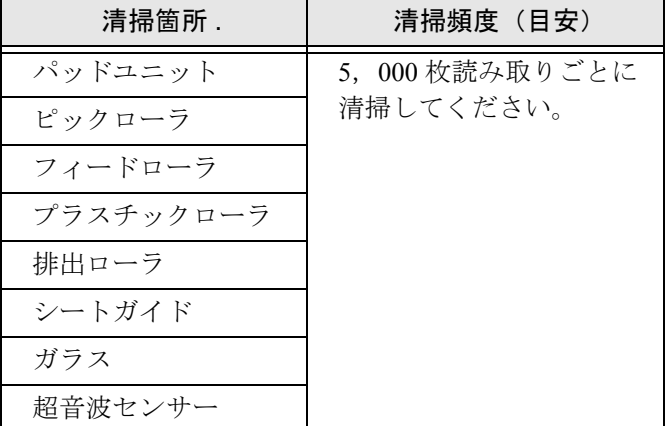

以下のような原稿を使用している 場合は、頻繁に清掃する必要があ ります。

- コート紙のように表面が滑らかな 原稿
- ほぼ全面に印刷されている原稿
- ノーカーボン紙のように化学物質 で加工してある原稿
- カルシウムを多く含む原稿
- 鉛筆書きの原稿を多数読み取る場 合
- トナーが十分定着していない原稿

.................

ADF の清掃については、セットアップ CD-ROM で 提供されている "fi-5530C オペレーターガイド 3.2 ADF を清掃します " を参照してください。

# <span id="page-28-0"></span>付録 **3** 消耗品を交換します

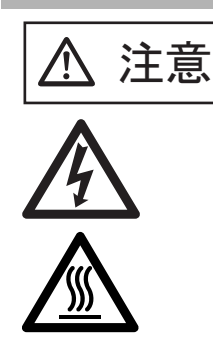

**△ 大 全 文 第**卷章 装置使用時は ADF 内部のガ<br>△ 方スは高温になります。 ラスは高温になります。 消耗品の交換を行うときは、 電源を切断し、AC アダプタ をコンセントから抜いてか ら、15 分以上待って行って ください。

# ■ 消耗品の番号と交換周期

以下に、消耗品の型名と交換周期の目安を示します。

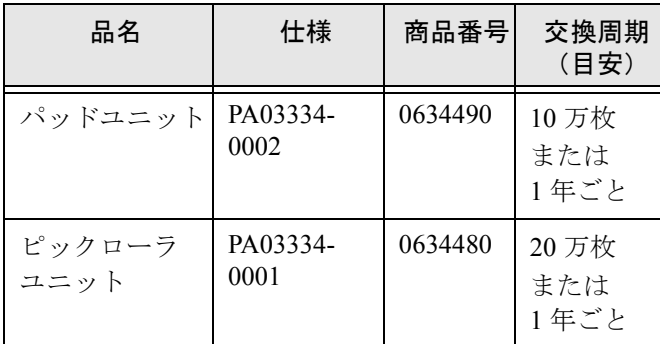

消耗品の購入につきましては、スキャナをご購入さ れた販売会社、または富士通コワーコ株式会社にお 問い合わせください。

交換周期は、A4 原稿  $(64 \text{ g/m}^2)$ の上質紙、または 中質紙を使用した場合の目安であり、使用する原稿、 お客様の使用頻度、および清掃の頻度によって異な ります。

................. 当社指定の消耗品以外は使用しない **क्षा/∂** ! ऽ∈≢ でください。

以下の図に交換する消耗品の場所を示します。詳し くは、Setup CD-ROM で提供されている "fi-5530C オ ペレーターガイド 4 章 消耗品を交換します " を参照 してください。

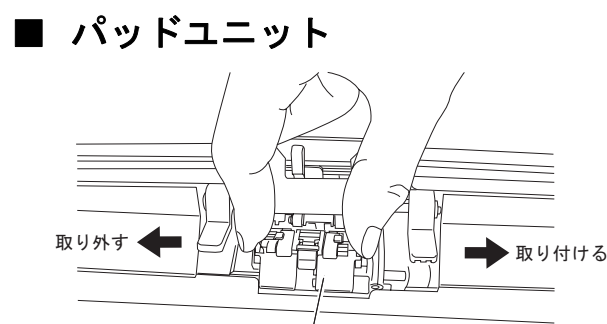

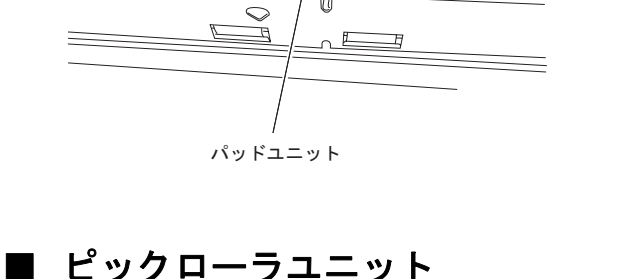

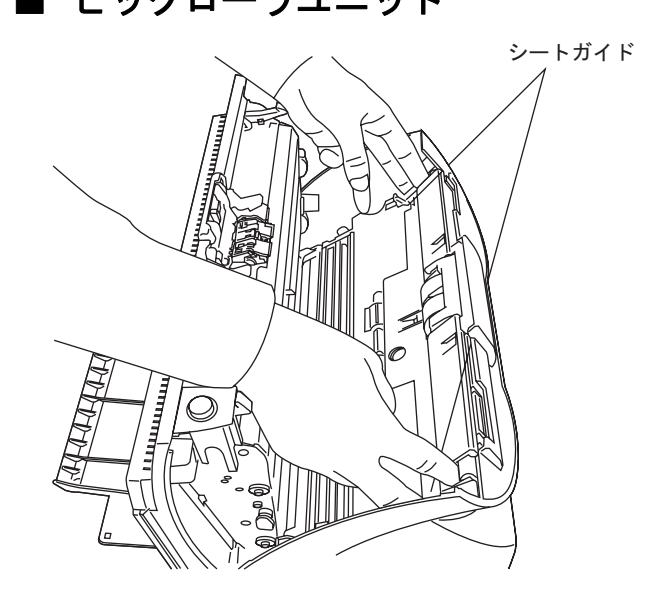

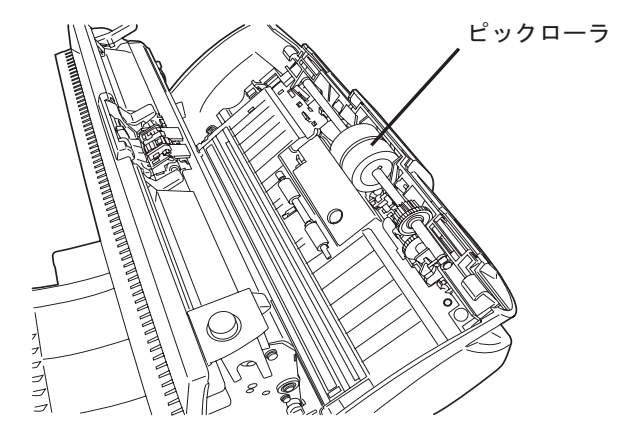

# <span id="page-29-0"></span>修理・お問い合わせについて

当社では、お客様に安心して富士通イメージスキャナ fi シリーズをお使いいただけるよう、万全のサ ポート体制を整えています。 購入時にご加入頂く契約サービスと、必要な時にその都度ご利用いただけるスポットサービスにより、 お客様を強力にバックアップいたします。

# 契約サービス

契約サービスには、以下の2種類のサービスメニューがあります。

#### o 定額訪問修理サービス

機器の故障発生には、直ちにサービスマンが伺い、迅速で確実な修理作業を行います。 メーカー直接保守による高度な技術と迅速な保守対応を行います。 全国サービスネットによる迅速な保守対応を行います。

#### o 定額定期保守サービス

お客様に安心して機器を使用して頂くために、年一回サービスマンが点検作業に伺います。 機器の故障発生時は上記と同等なサービス対応を行います。 機器点検により品質の維持と障害を未然に防止します。

オプション装着時は、スキャナ本体価格と搭載オプション製品の合計金額となります。消耗 品はお客様の費用負担となります。

# ■ スポットサービス

スポットサービスには、以下の2種類のサービスがあります。

#### o センドバック修理サービス

修理窓口まで機器を持ち込んで頂き修理を行います。

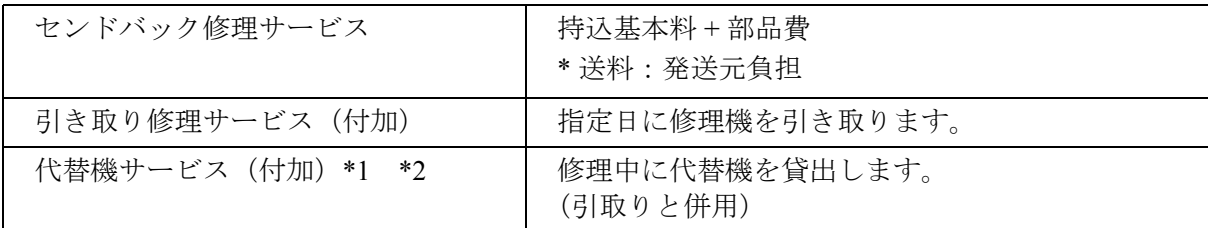

\*1 代替機については、同一機種ではなく、同等機能をもつ機種になることがあります。

\*2 代替機サービスは、引き取りサービスとの併用でのみご利用できます。代替機サービスのみのご 利用はできません。ご了承下さい。

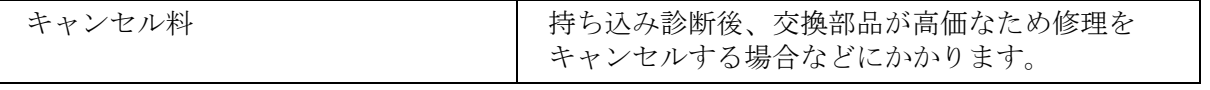

#### o オンサイト修理サービス

機器の故障発生時にご連絡頂き、その後、サービスマンが直接修理に伺います。

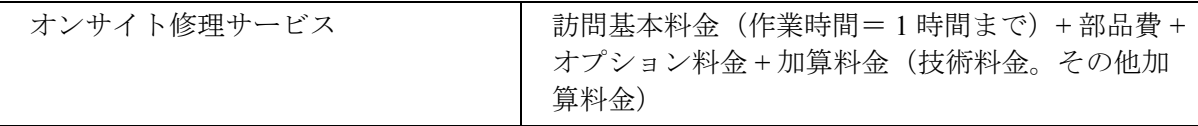

<span id="page-30-0"></span>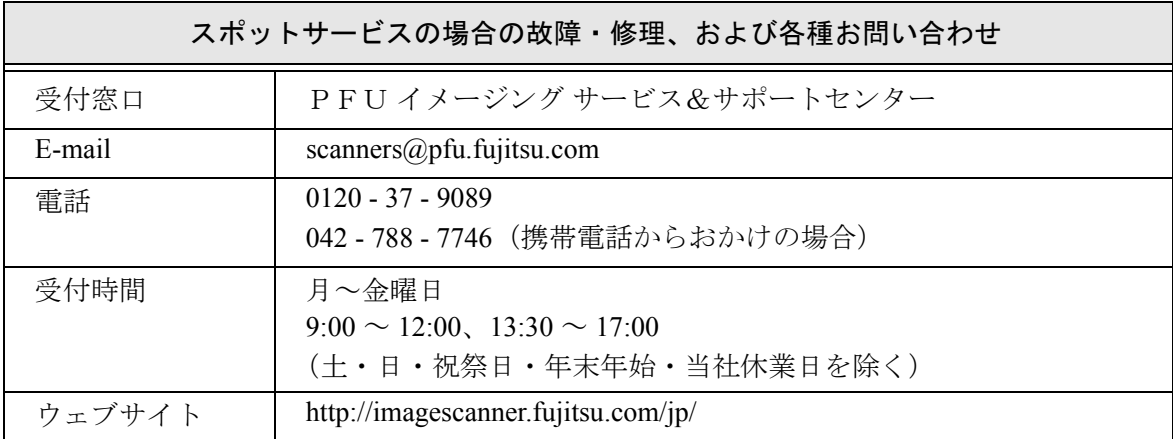

なお、本サービス内容は、予告なく変更される場合があります。 詳細につきましては、当社ホームページでご確認いただくか、または PFU イメージング サービス&サポートセンターまでお問い合わせください。

## ■ 消耗品の購入先

パッドユニットなどの消耗品のご購入については、本装置を購入された販売代理店、 または富士通コワーコ株式会社にお問い合わせください。

富士通コワーコ株式会社 TEL: 0120-505-279 ( お客様総合センター ) http://jp.fujitsu.com/group/coworco/

電話お問い合わせ受け付け時間:月~金/ 9:00 ~ 17:30 (土・日・祝祭日・年末年始を除く)

- ・本製品の修理はお客様自身では行わないでください。
- ・本製品の保証条件については製品に同梱の当社の保証書の規定をご覧ください。 保証書には所定事項をご記入の上大切に保管願います。
- ・本製品の修理部品の最低供給期間は製品の製造打ち切り後5年間です。

# **fi-5530C** イメージスキャナ スタートアップガイド

#### **P3PC-1342-03**

発行日 2006 年 12 月 発行責任 株式会社 PFU

- ●本書の内容の全部または一部を複製すること、およびソフトウェアを複製 することは著作権法上禁止されております。
- 本書の内容は、改善のため予告なしに変更することがあります。
- ●本装置の使用および本書に記載された内容に起因した損害、逸失利益、お よび第三者からのいかなる請求等につきましても、当社は一切その責を負 いません。
- ●本書に記載されている内容に誤りがあっても、当社は一切責任を負いかね ますのでご了承ください。
- 本装置の保証条件は、同梱の当社の保証書の規程をご覧ください。
- 本装置の修理部品の最低供給期間は、製造中止後 5 年間です。
- 落丁、乱丁本は、お取り替えいたします。